PRES ENTATIE

# **Workshop**

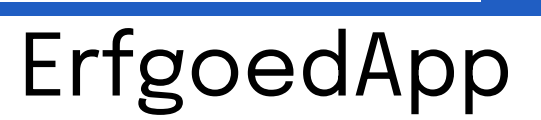

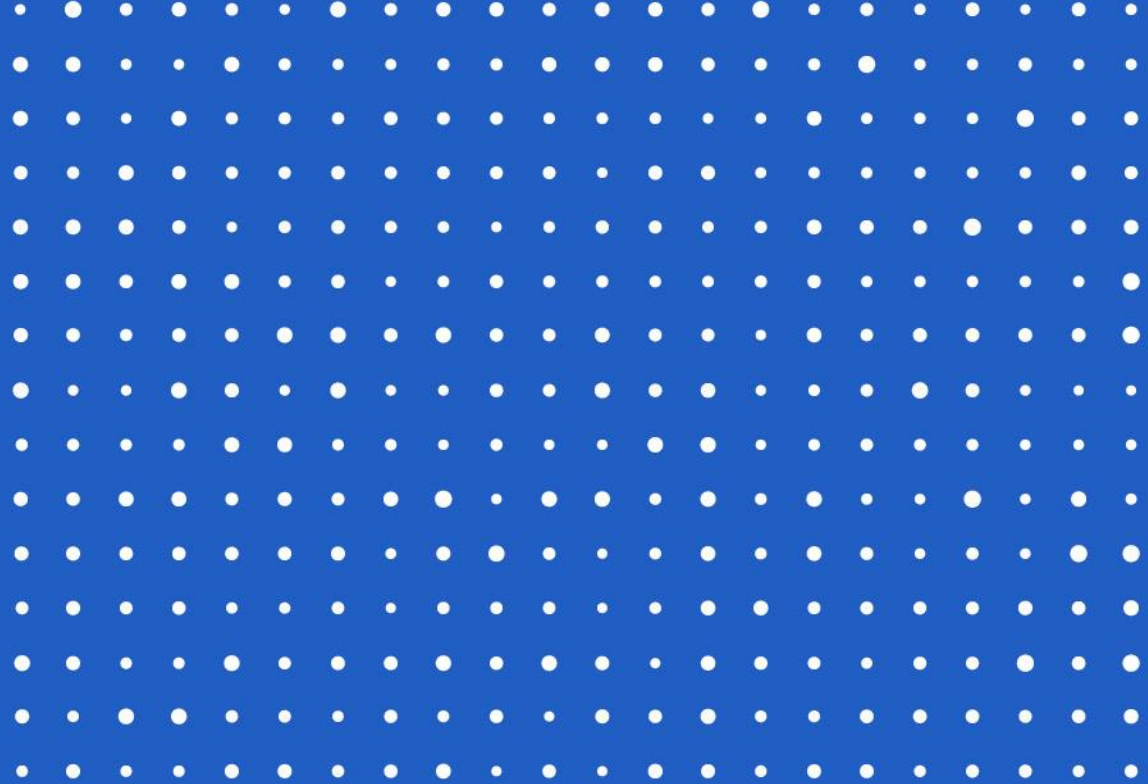

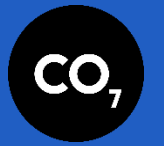

zuurstof voor cultuur enerfgoed 1 9 januari 2022 aastas 1 9 januari 2022 aastas 1 9 januari 2022 aastas 19 januari 2022

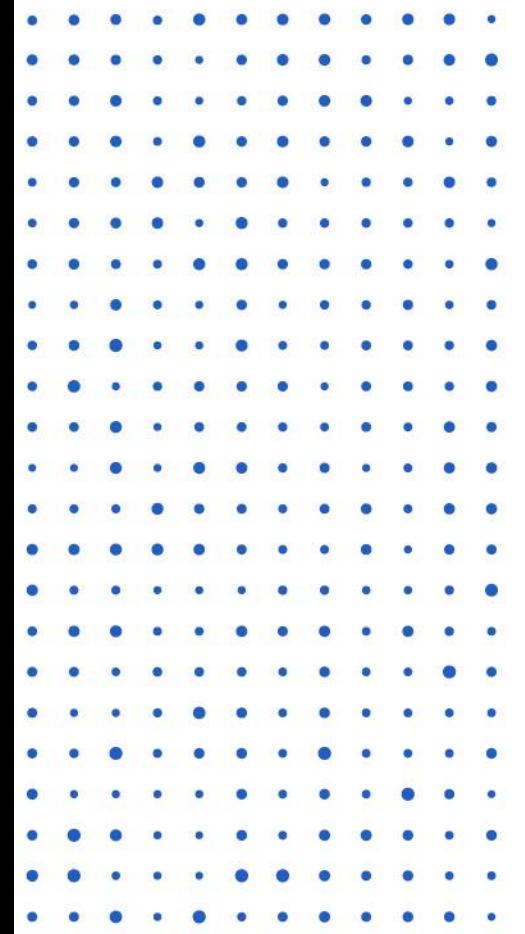

## Welkom!

- **Wat is de ErfgoedApp?**
- **De ErfgoedApp-manager**
- **GPS-content aanmaken**
- **Scan-content / Image AR aanmaken**
- **Pixlive**
- **Testen op smartphone**
- **Tour maken**
- **Tour testen + activeren**

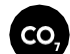

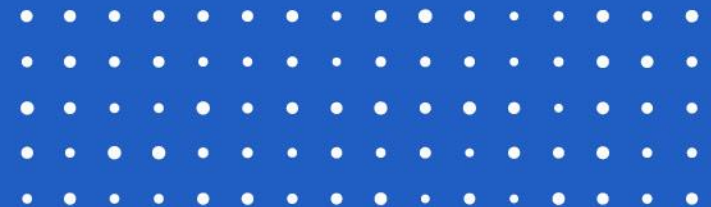

## **Wat is de ErfgoedApp? 01**

 $((\cdot))$ 

Workshop Erfgoed App

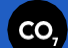

## Extra en unieke informatie bij erfgoed

- multimediaal (wat niet op een infobordje mogelijk is)
- video's, foto's, geluid, interactief
- augmented reality

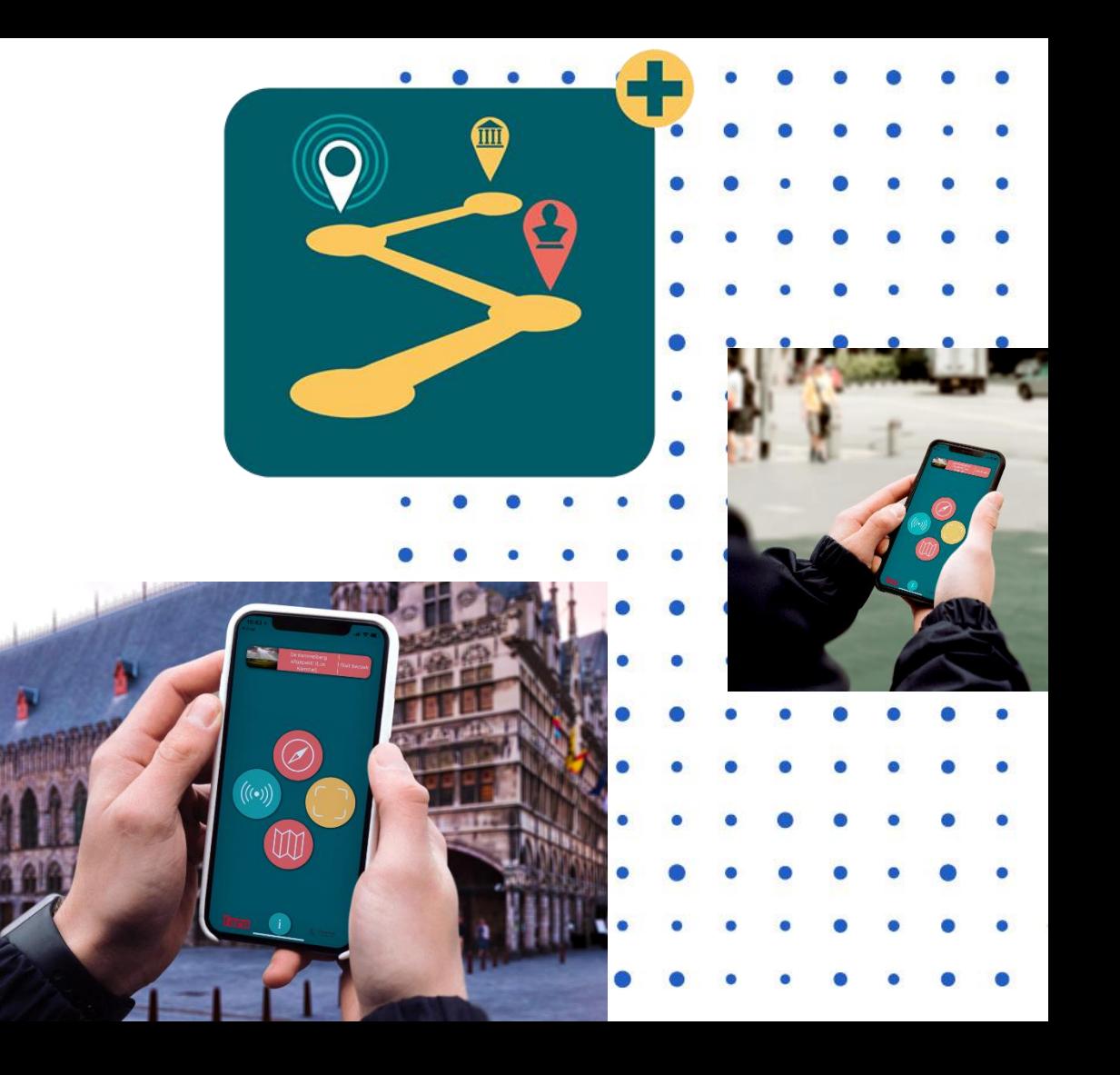

## Wat kan allemaal?

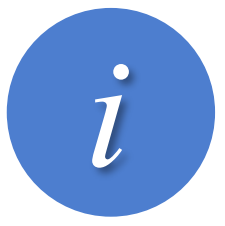

 $\bullet$ 

 $\bullet$ 

 $\bullet$ 

#### **Extra informatie bij je bezoek**

Scan met de ErfgoedApp voor extra info of krijg automatisch de informatie op basis van je locatie.

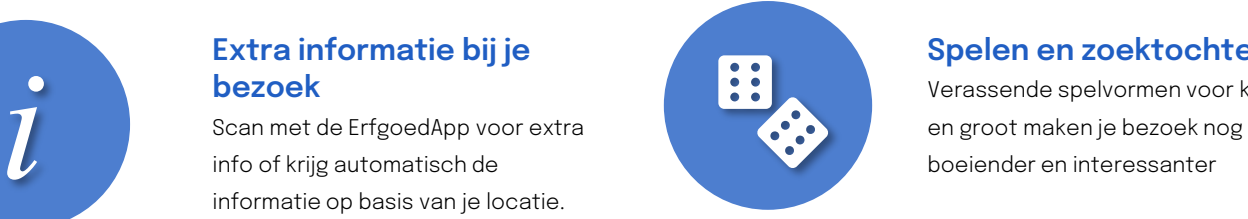

#### **Spelen en zoektochten**

Verassende spelvormen voor klein

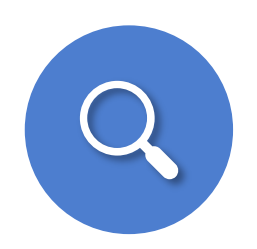

#### **Routes & kaart**

Kom op bijzondere plaatsen en beluister boeiende verhalen op je eigen tempo. Als je in de buurt bent, kan je een melding ontvangen.

# Wat heb je nodig?  $\bullet$ **G** Download in de  $\bullet$ **App Store [Apple App Store](https://apps.apple.com/be/app/erfgoedapp/id998845080)** Alle iPhones en iPads.

 $\bullet$ 

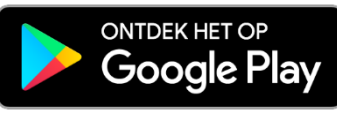

### **[Google Play Store](https://play.google.com/store/apps/details?id=be.faro.erfgoedapp)**

Alle Android smartphones en tablets van Samsung, Huawei, OnePlus, Motorola, Sony…

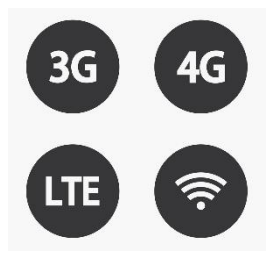

#### **Mobiel internet**

Om de inhoud van je tour te downloaden, maak je meestal gebruik van 3G, 4G…

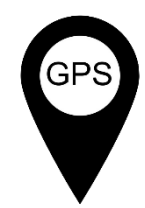

#### **GPS-locatie**

Zodat de ErfgoedApp weet wanneer je in de buurt van een nieuw punt komt.

## De Menustructuur

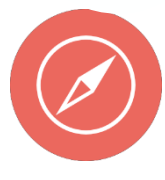

#### **Lijst- of kaartweergave**

Ontdek waar je de ErfgoedApp kan gebruiken via kaart of lijst. Download een bezoek of tour naar keuze.

#### **Dichtbij**

Via Dichtbij ontdek je info in jouw buurt. Dit kan een tentoonstelling via beacons (bluetooth aan!) of tijdens een wandeling als u in de buurt bent van een punt (POI).

#### **Scanfunctie**

Scan met de camera van je smartphone/tablet een object of schilderij. Sta recht voor het object voor het beste resultaat. De AR-technologie herkent het werk en geeft u extra informatie.

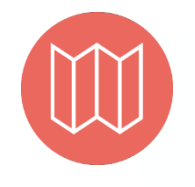

Ħ

#### **Kaart (huidige tour of huidig bezoek)**

Heb je een tour of bezoek gedownload en maakt die gebruik van een kaart? Ontdek dan hier bij welke punten (POI's) je extra info krijgt. Soms verschijnt bepaalde info pas als je op een bepaalde plek bent.

#### **Toetsenbord**

Met het toetsenbord open je inhoud door het typen van het bijbehorende nummer.

## **Overzicht**

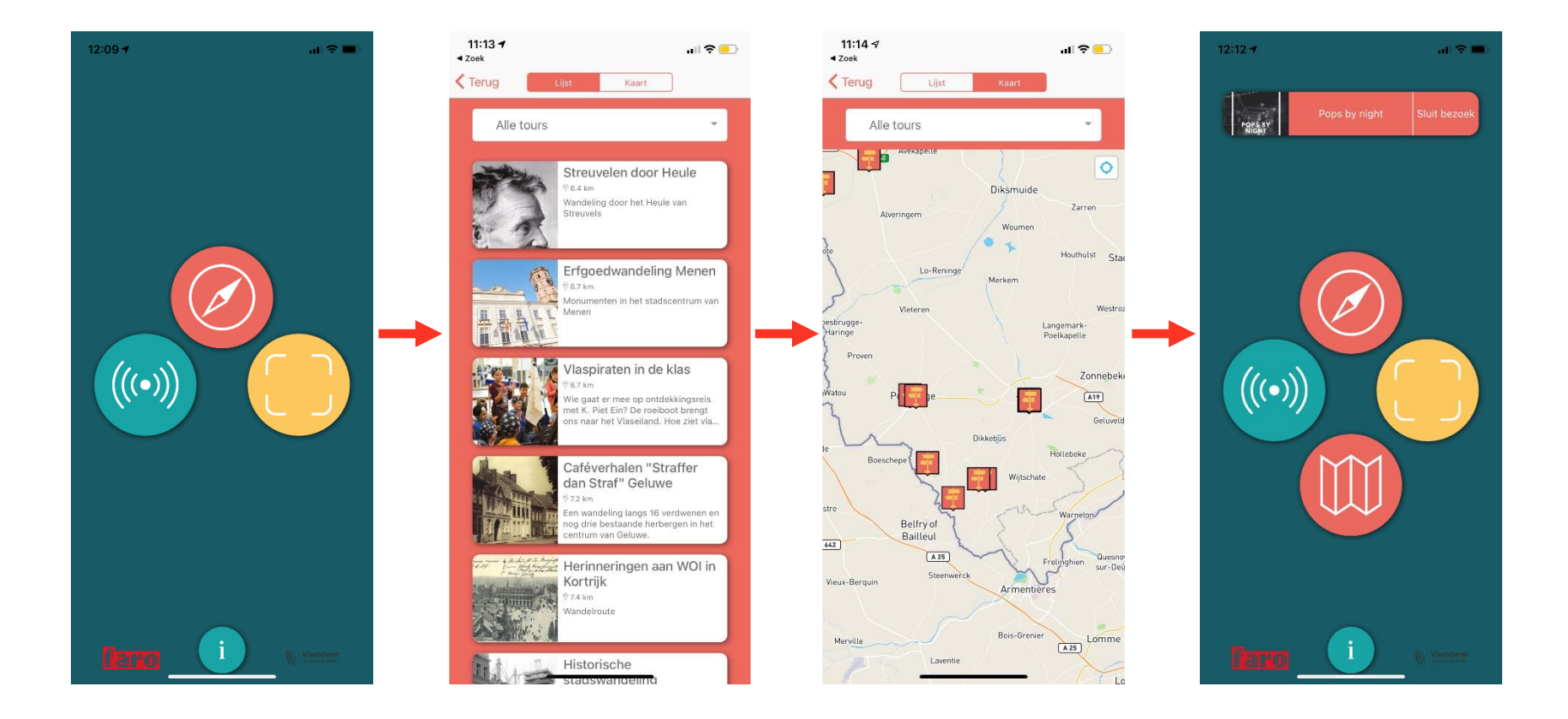

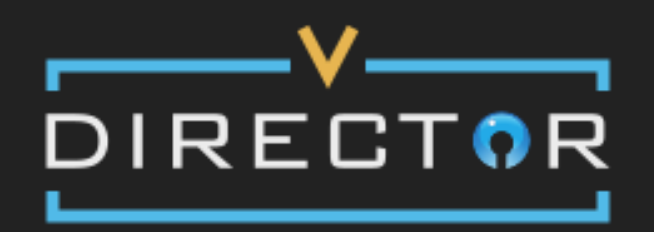

## pieter.meersseman@co7.be

..........

## **De ErfgoedApp-manager V-director 02**

Log in

Register

Workshop ErfgoedApp

CO<sub>7</sub>

Forgot password?

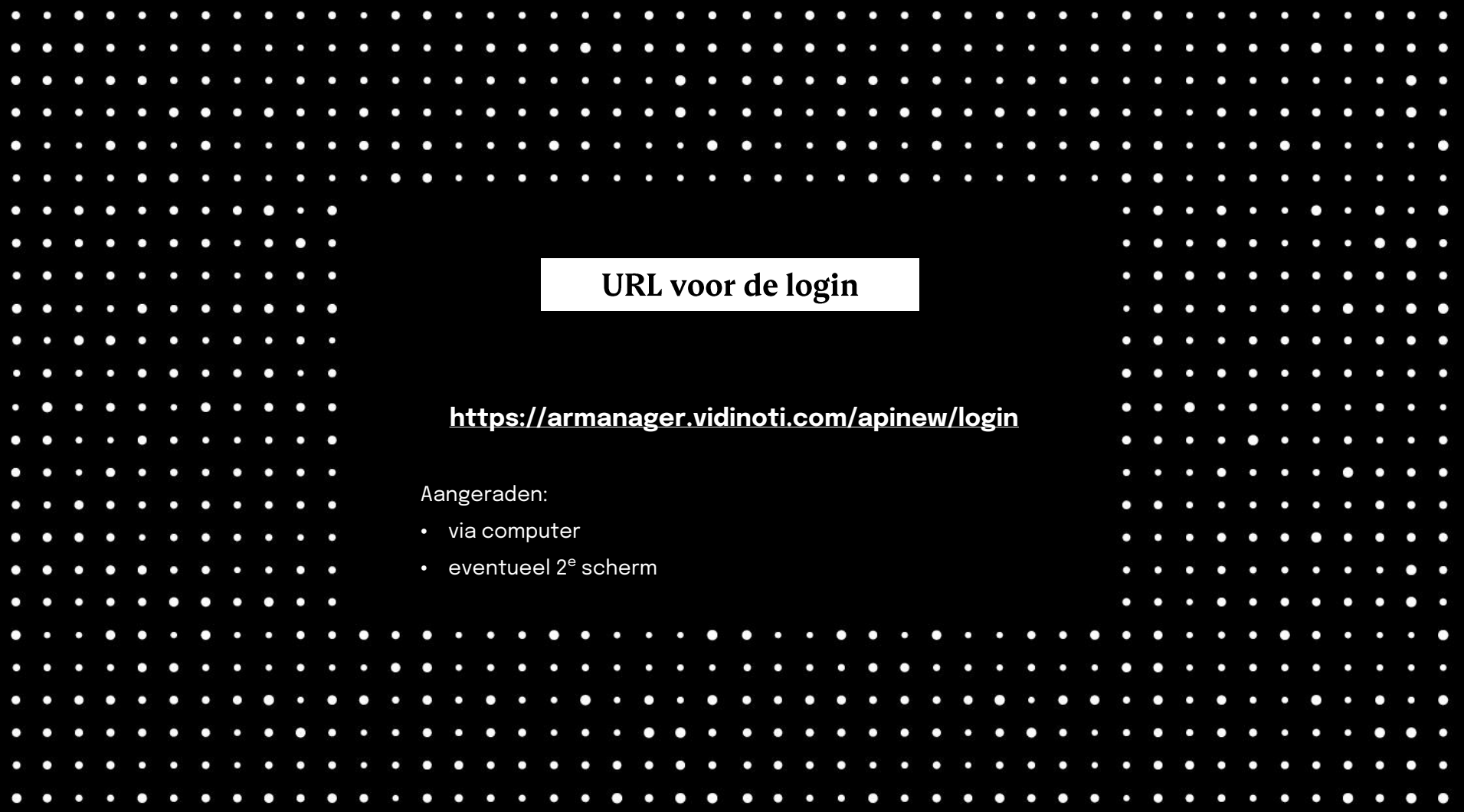

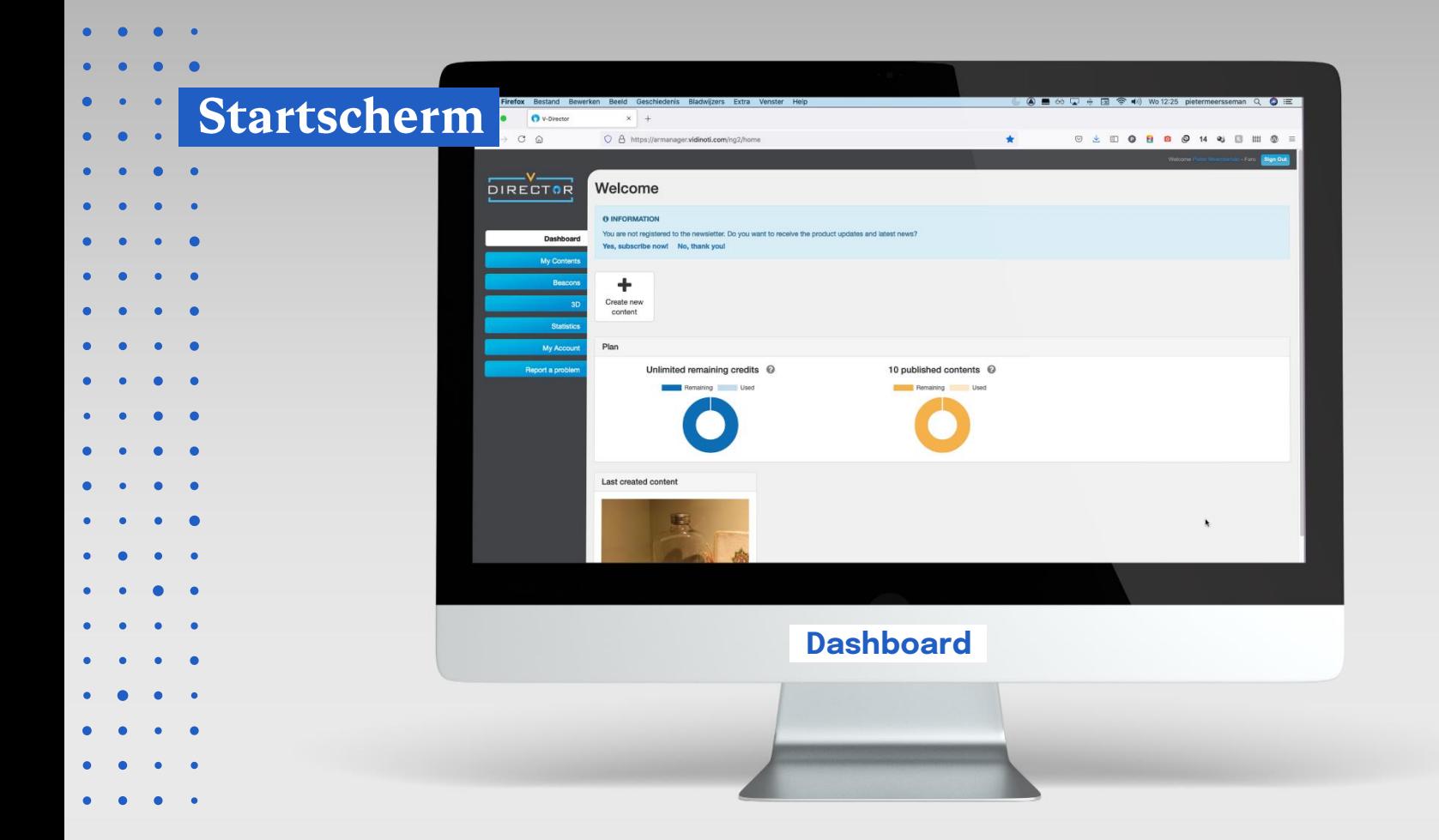

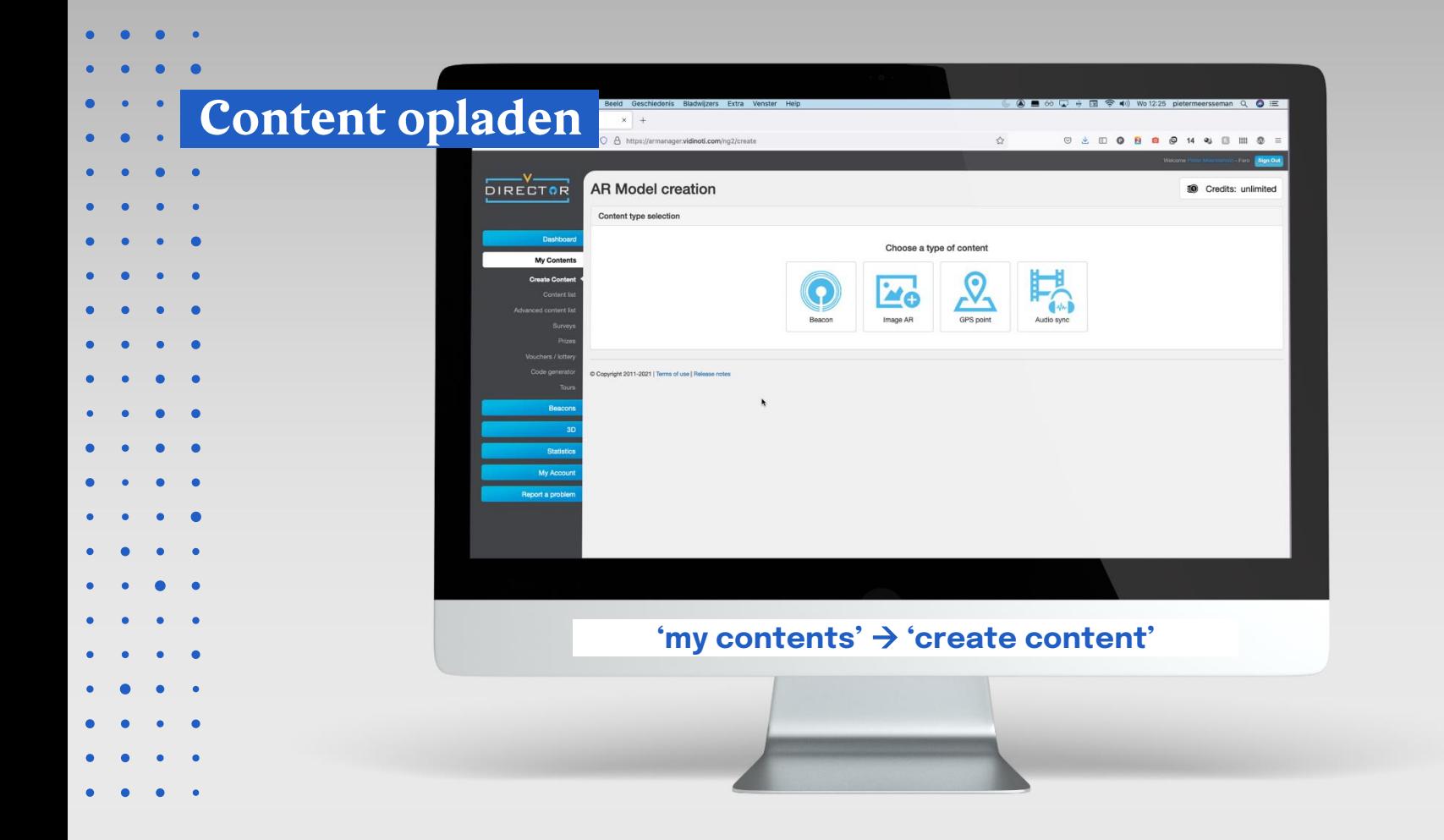

# 4 types content

 $\bullet$ 

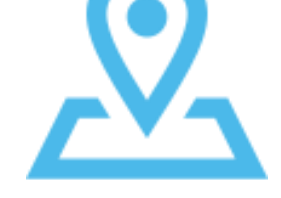

#### **GPS-content**

Aan de hand van de GPS-positie van de bezoeker, komt er informatie tevoorschijn of krijgt de bezoeker een melding van de ErfgoedApp. Je maakt dus inhoud vast aan een GPS-punt.

**Dit wordt altijd buiten gebruikt. Binnen werkt dit niet!**

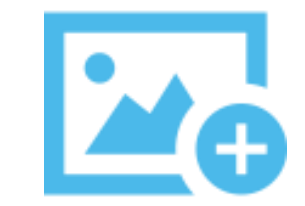

#### **Scan-content / Image AR**

Door het scannen van een object, afbeelding of foto, krijg je informatie in de ErfgoedApp.

**Vooral binnen, in expo's en musea. Maar kan ook buiten.**

# 4 types content

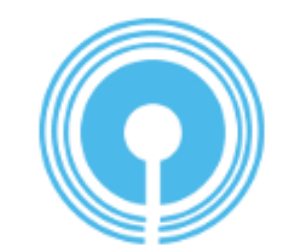

#### **Beacon (niet behandeld)**

Fysiek apparaat (ziet eruit als een ijshockeypuck) die ergens hangt of ligt en die via bluetooth signalen uitstuurt. Dit kan bv. handig zijn in musea of in plaatsen binnen in een gebouw, wanneer de gps-functie van je smartphone niet zo goed of niet werkt (kan ook buiten) Zo kun je als je in een nieuwe zaal van een museum komt nieuwe inhoud tevoorschijn komen voor de bezoeker op zijn smartphone.

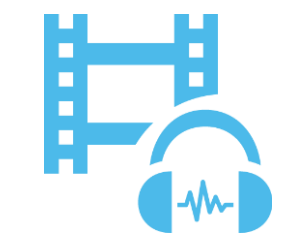

#### **Audio Sync (niet behandeld)**

Scannen van een video tijdens een tentoonstelling. De bezoeker kan het geluid van de video via de E.App beluisteren (bv. via zijn hoofdtelefoon). Dit zorgt ervoor dat je video's dicht bij elkaar kan laten afspelen in een tentoonstelling zonder dat het geluid ervan door elkaar klint

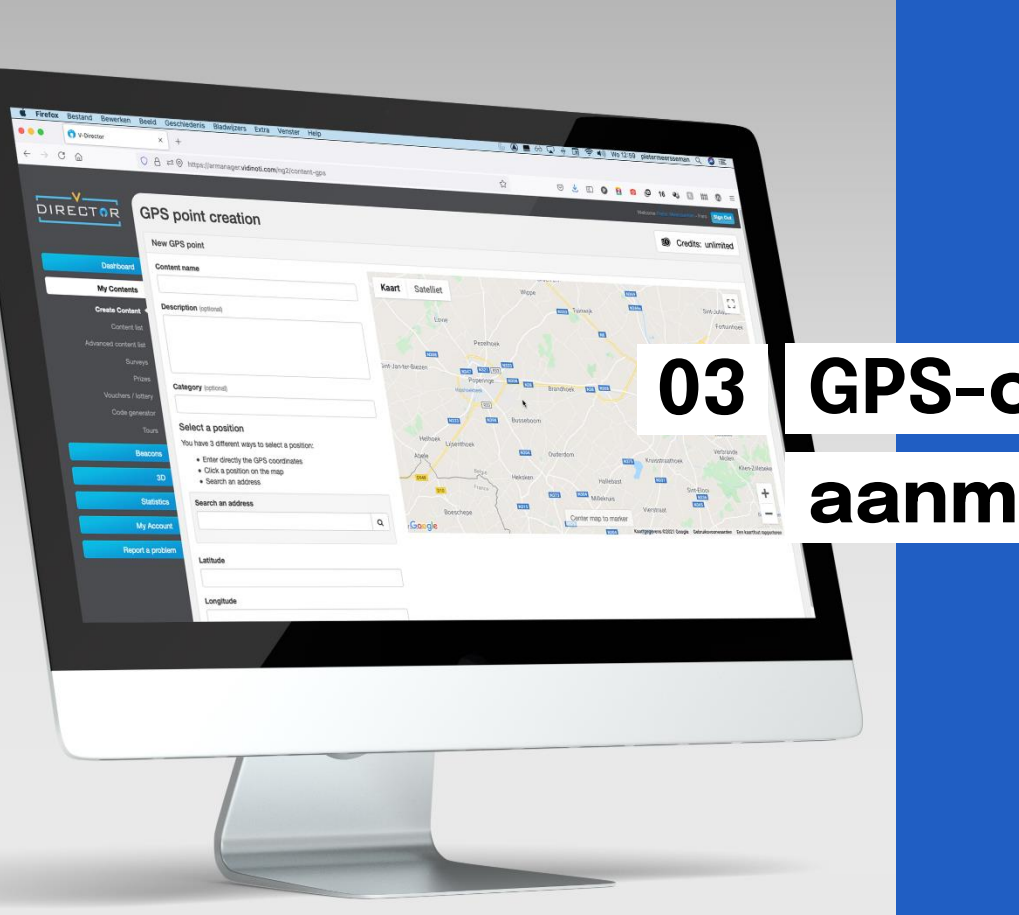

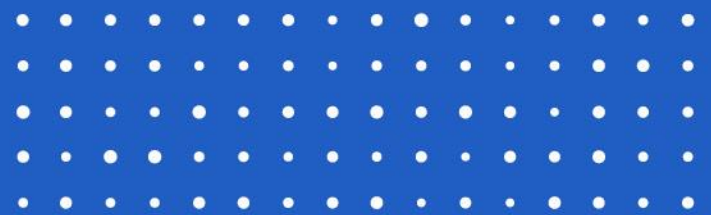

# **GPS-content aanmaken**

Workshop ErfgoedApp

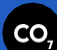

## **GPS-content maken**

#### **My contents** → **Create content**

Klik daarna op het symbool voor GPS-content

### **Vul de nodige gegevens in**

- **Naam geven**
- **Description**: korte info als je op de ErfgoedApp-kaart tikt op het GPS-punt.
- **Locatie:** 
	- $\circ$  tik het adres in en klik op  $Q$
	- o longitude latitude: gebruik decimale gps-coördinaten  $(0,00000)$
	- Sleep daarna  $\bigcirc$  naar de juiste positie op de kaart indien nodig

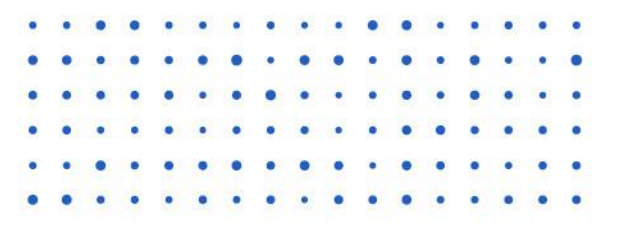

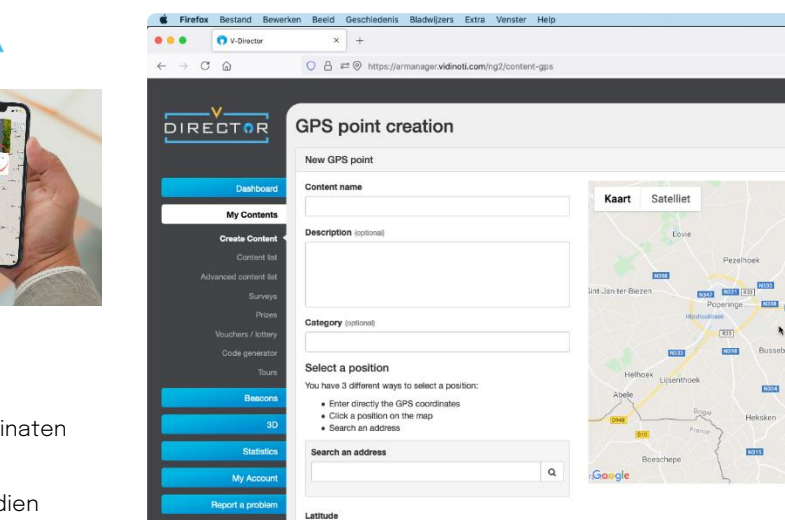

Longitude

Detection radius (meters) (cottone)

 $\therefore$   $\Box$   $\otimes$  dil Wo.12:59 pletermeersceman  $\Omega$   $\Box$ 

 $\mathcal{L}$ 

gra **HH** 

**10** Credits: unlimited

Cine, Autor

 $\mathbb{C}^{\mathfrak{p}}_d$ 

Erezer

m

Fortuinhoek

m  $\Omega$ 

**Post** 

**Branchoek Fars Read** 

**COVE** 

Center map to mark

**Portes** 

 $\overline{\phantom{a}}$ 

**Card Inc.** 

- **Afbeelding** toevoegen
- **Tag toevoegen**: hiermee maak je een tour (bv. 'workshoptour')
- **Alle talen aanvinken!**
	- o De app is beschikbaar in Nederlands, Frans, Engels, Spaans en Duits
	- o De app neemt de taalinstellingen van de smartphone over.
	- o Indien niet ondersteund (bv. Arabisch) neemt de app automatisch Engels.
	- o Indien je enkel 'Dutch' aanvinkt, kunnen enkel Nederlands ingestelde telefoons de info bekijken.
- **Continue**

**Hiermee wordt de inhoud achter de drager (GPS, beacon,…) niet automatisch vertaald!** 

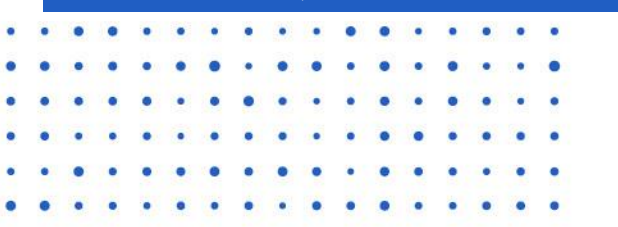

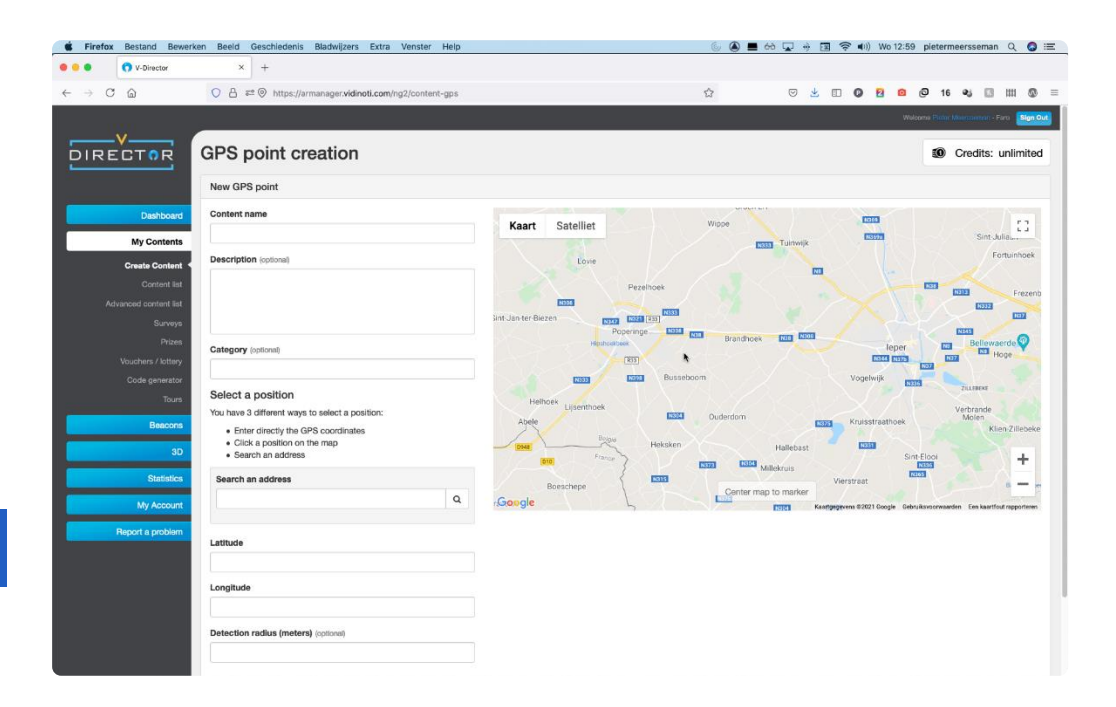

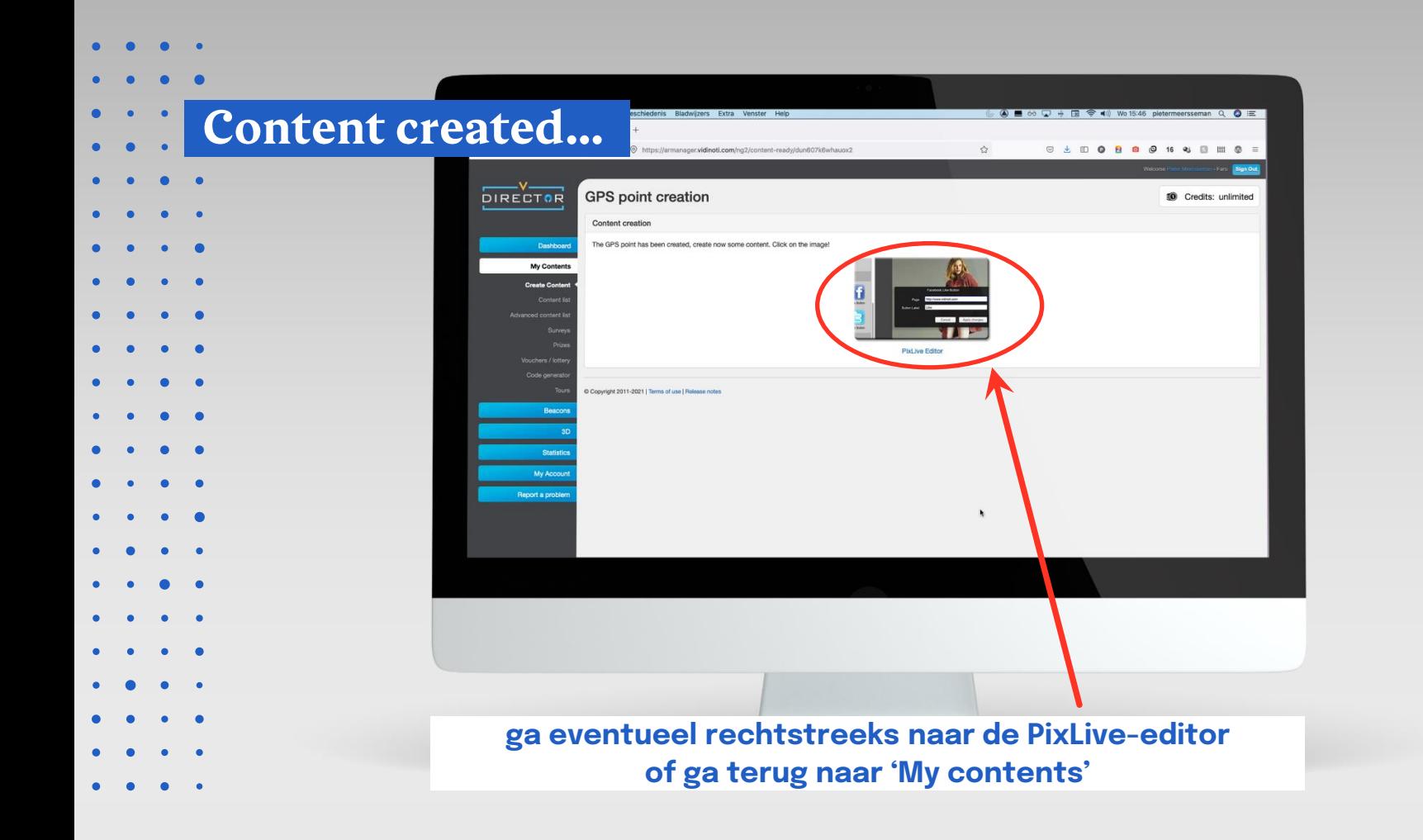

## Doe-opdracht

GPS-punt aanmaken

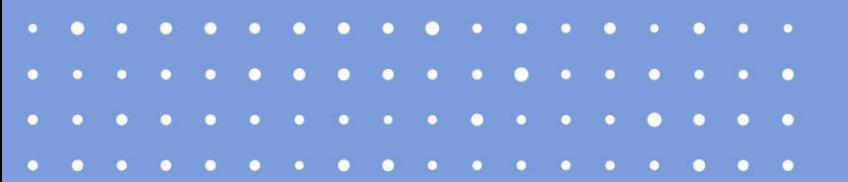

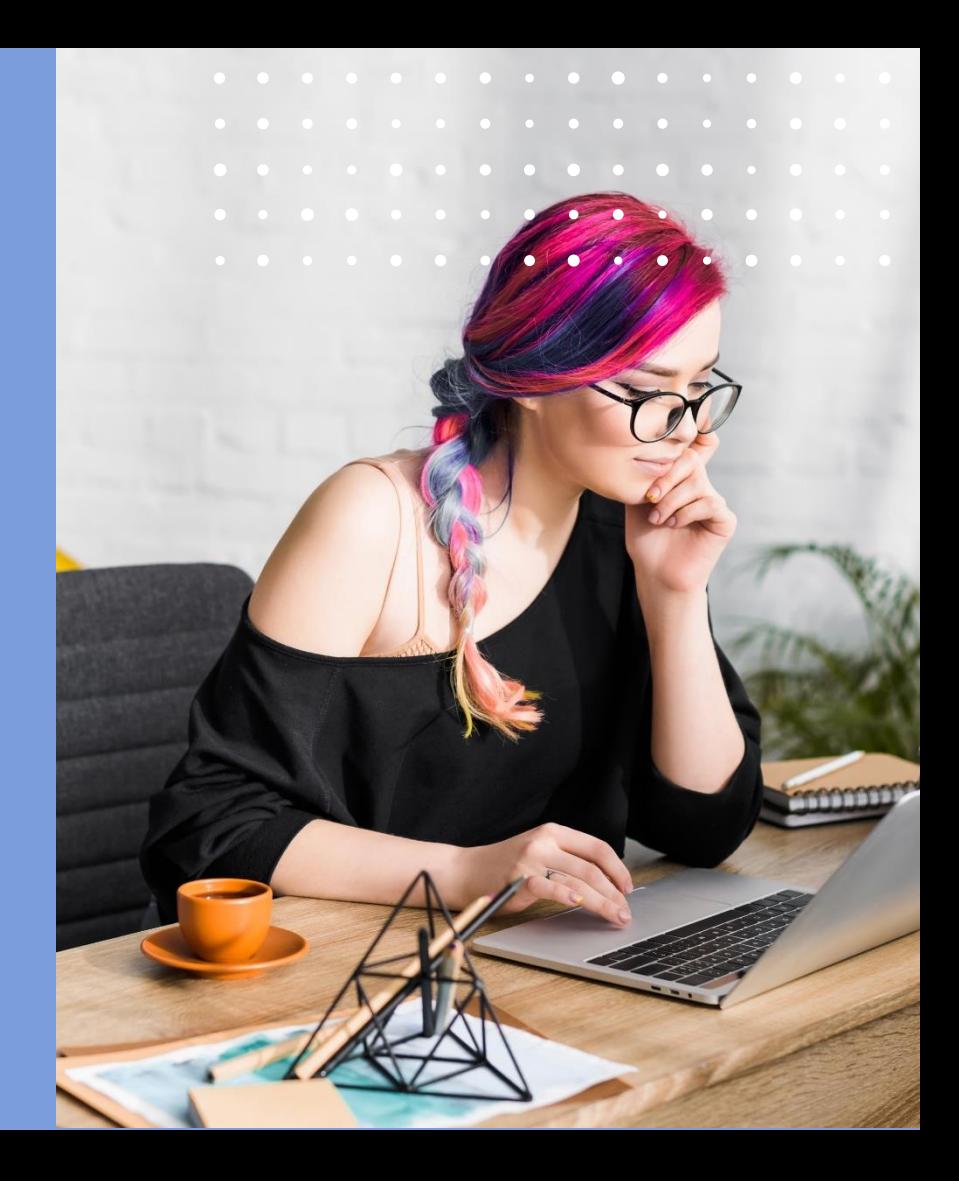

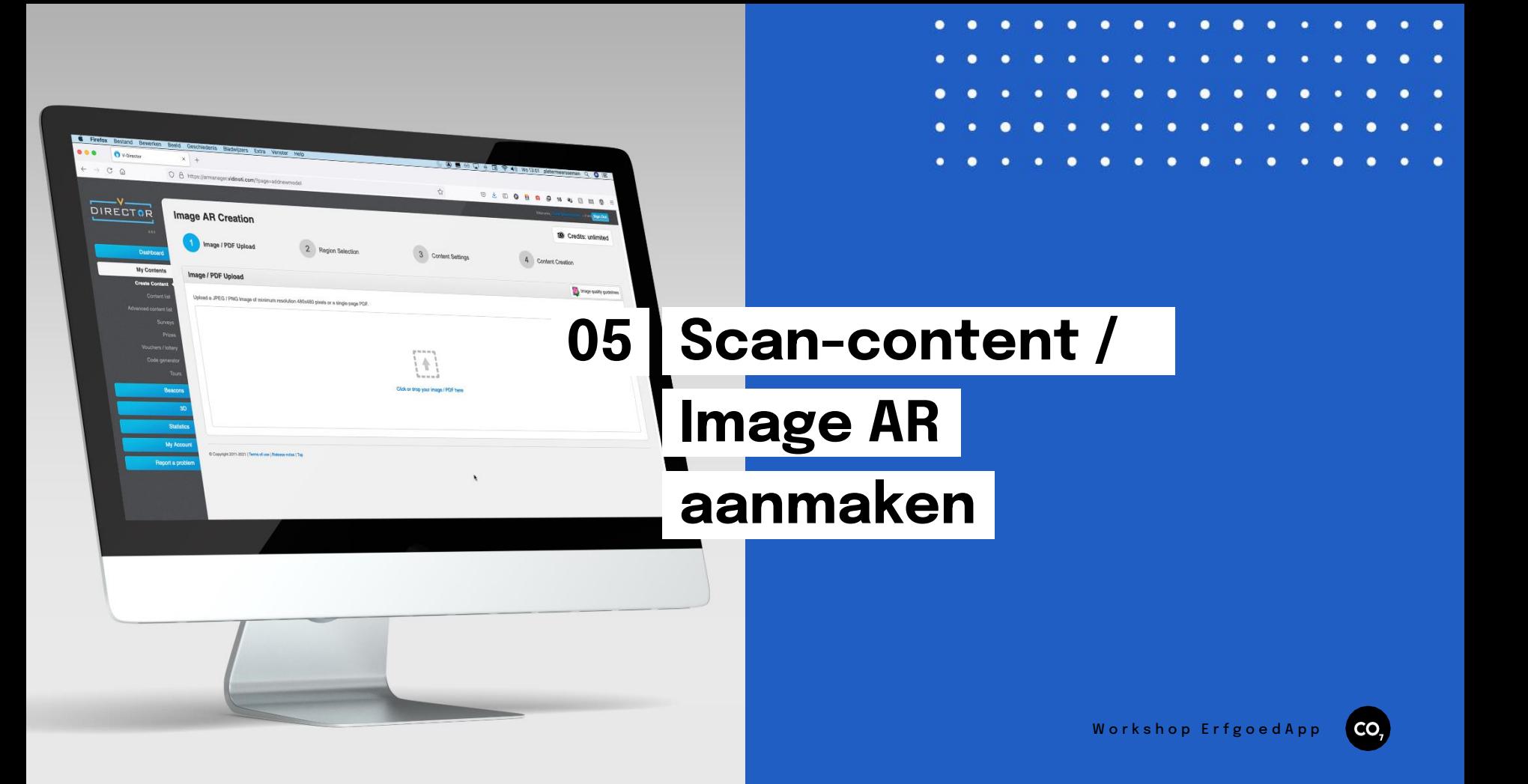

## Image AR

#### **My contents** → **Create content**

Klik daarna op het symbool voor Image AR

#### **Doorloop de stappen**

- **Mogelijke bestanden**: jpg, png of pdf
	- o **Regioselectie**: bepaal zelf welk deel scanbaar is
		- ➢ bij foto's automatisch: meestal de volledige afbeelding
		- ➢ bij pdf's van een tijdschrift of boek kun je scanbare zone zelf bepalen
- Geef het een **naam**
- **Description**: intern gebruik

'tag' met de naam van je tour 'workshoptour' of maak nieuwe tag 'Create'

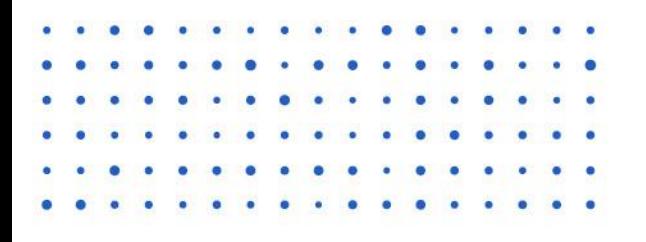

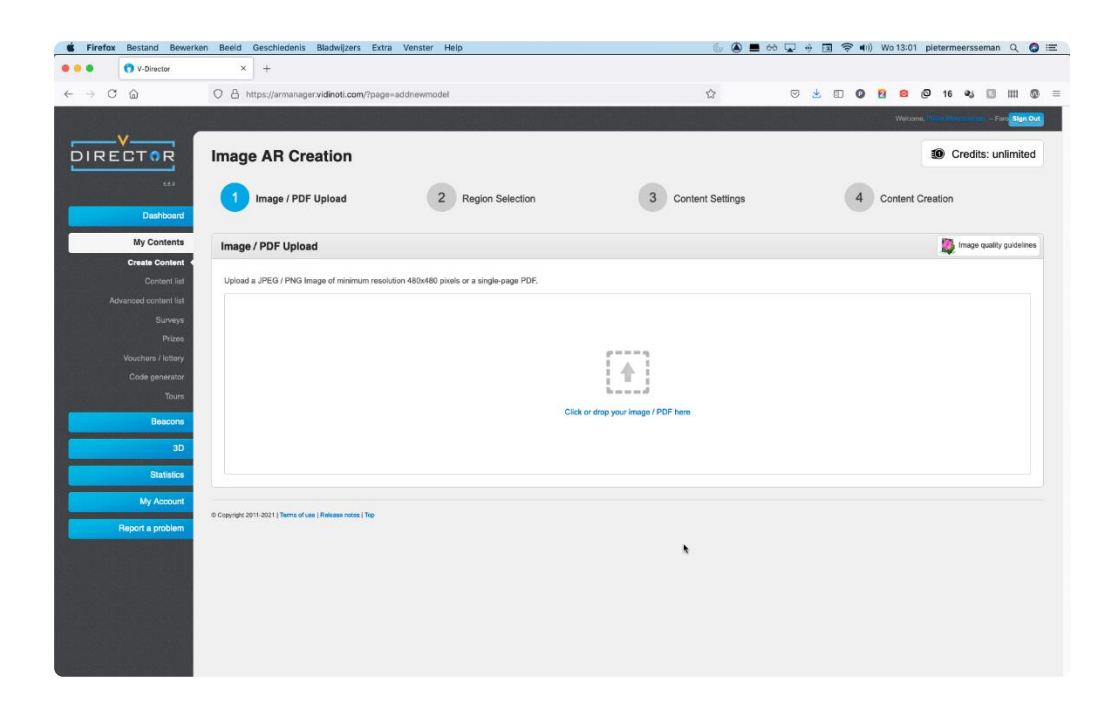

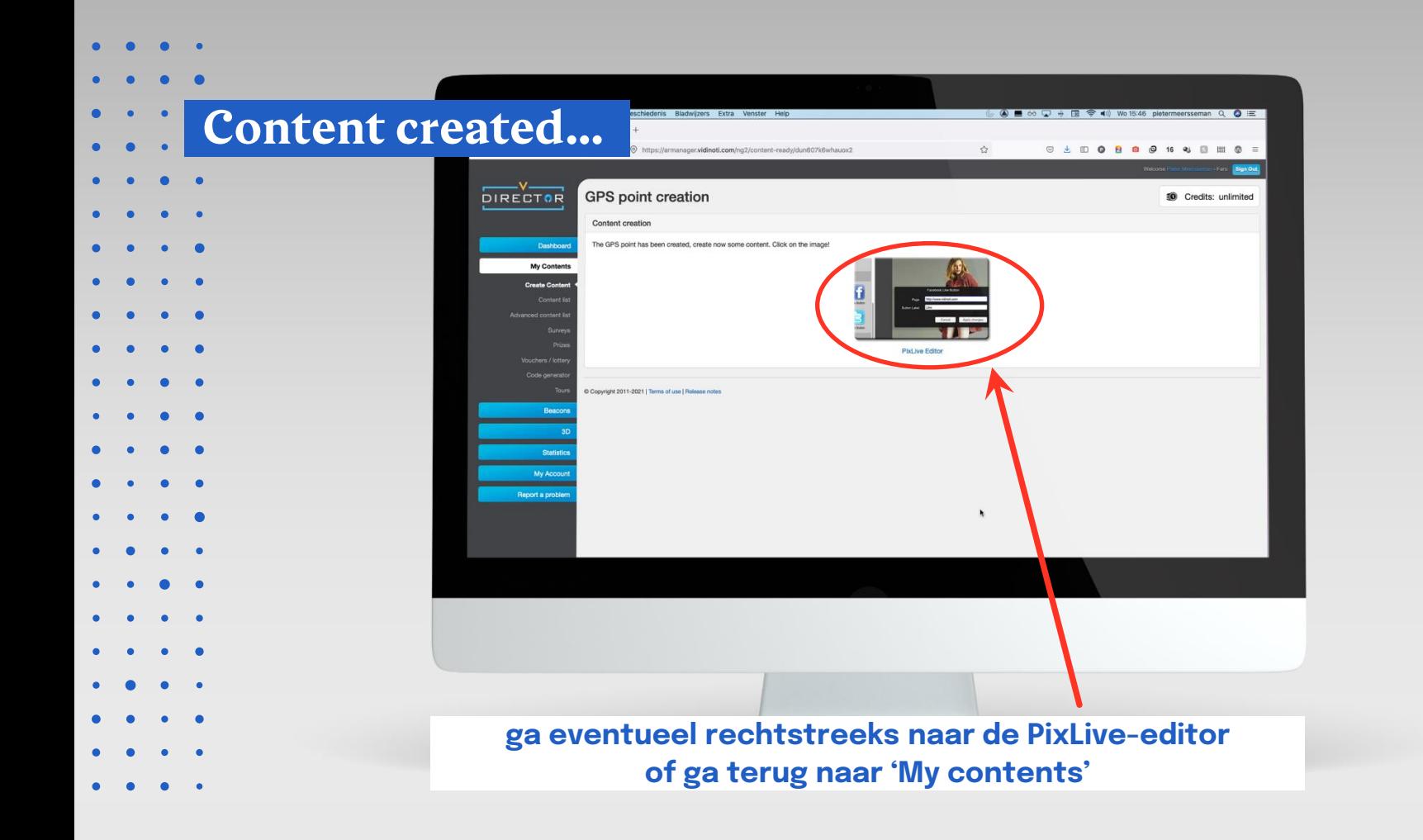

## **Enkele** beperkingen van de scanfunctie

#### **De scanfunctie gebruiken we vooral binnen**

In tentoonstellingen en musea.

#### **De scanfunctie heeft problemen met**

- **witte** objecten
- **heel donkere** objecten
- objecten die heel **fel schitteren**, zoals diamant
- verschillende **soorten lichtinval** door bv. invloed van het weer of zon
	- → oplossing: maak een scan-content van hetzelfde object bij zowel goeie als slechte lichtinval, met dezelfde inhoud achter.

## **Achter glas**

Scannen achter glas (bv. vitrine) kan als

- het object **goed uitgelicht** is
- het **anti-reflectie glas** betreft

## **Test dus altijd goed!**

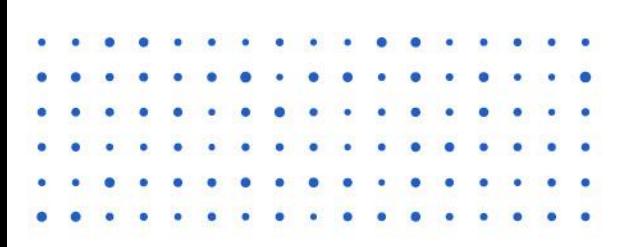

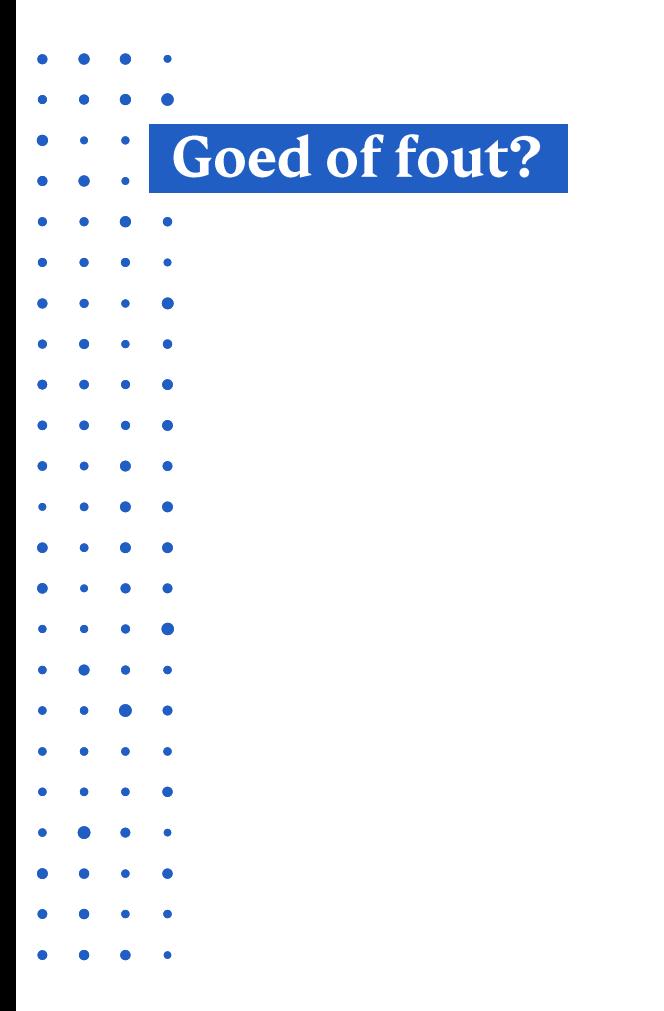

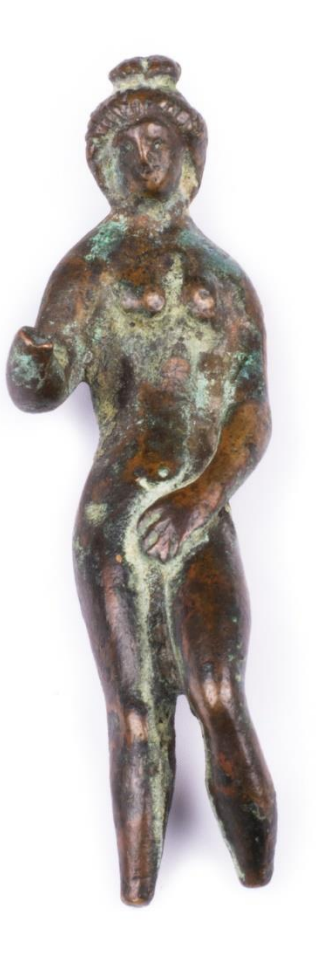

## Soed of fout?

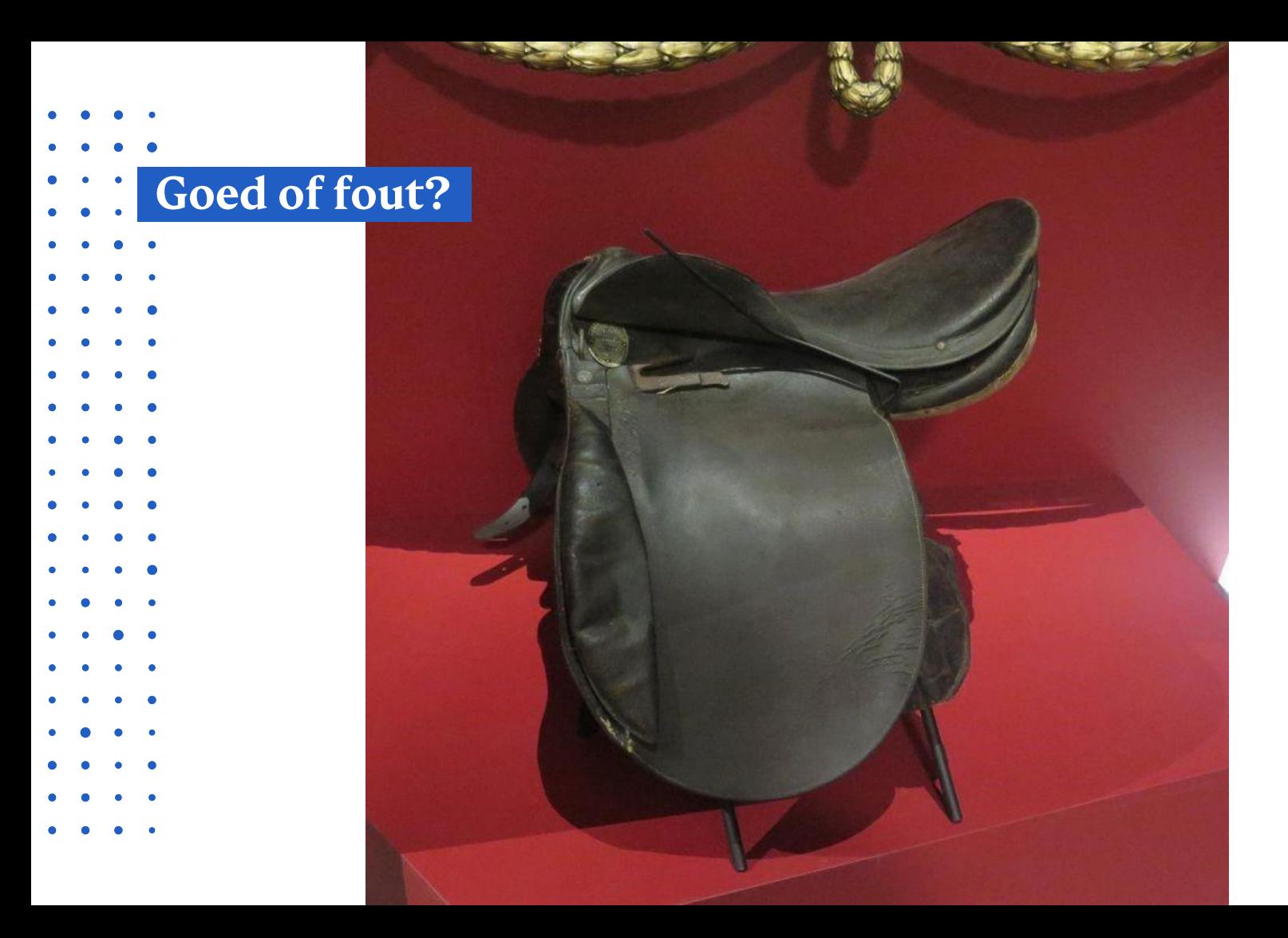

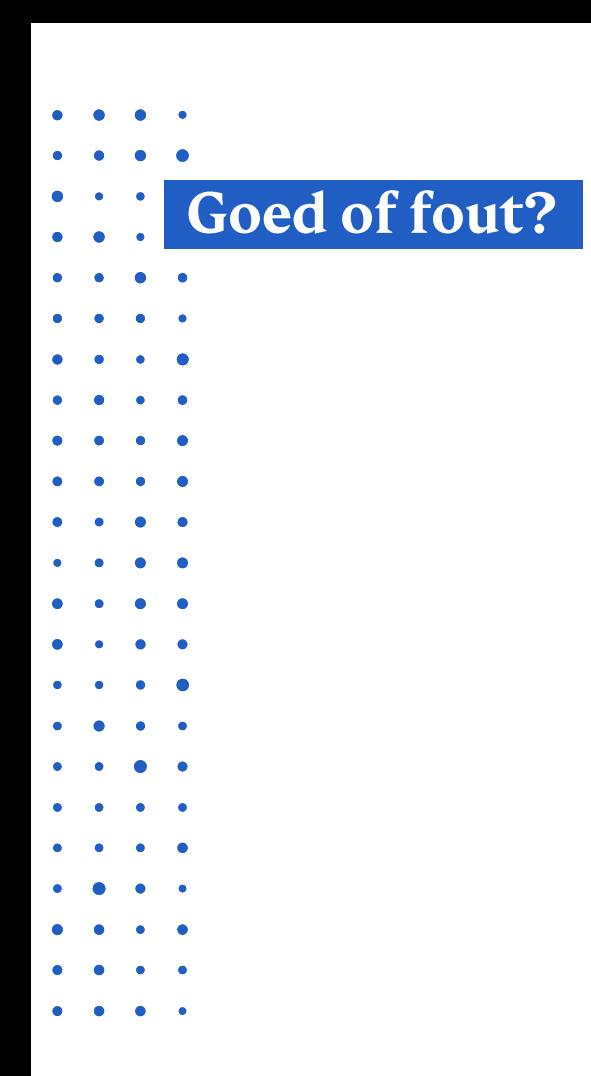

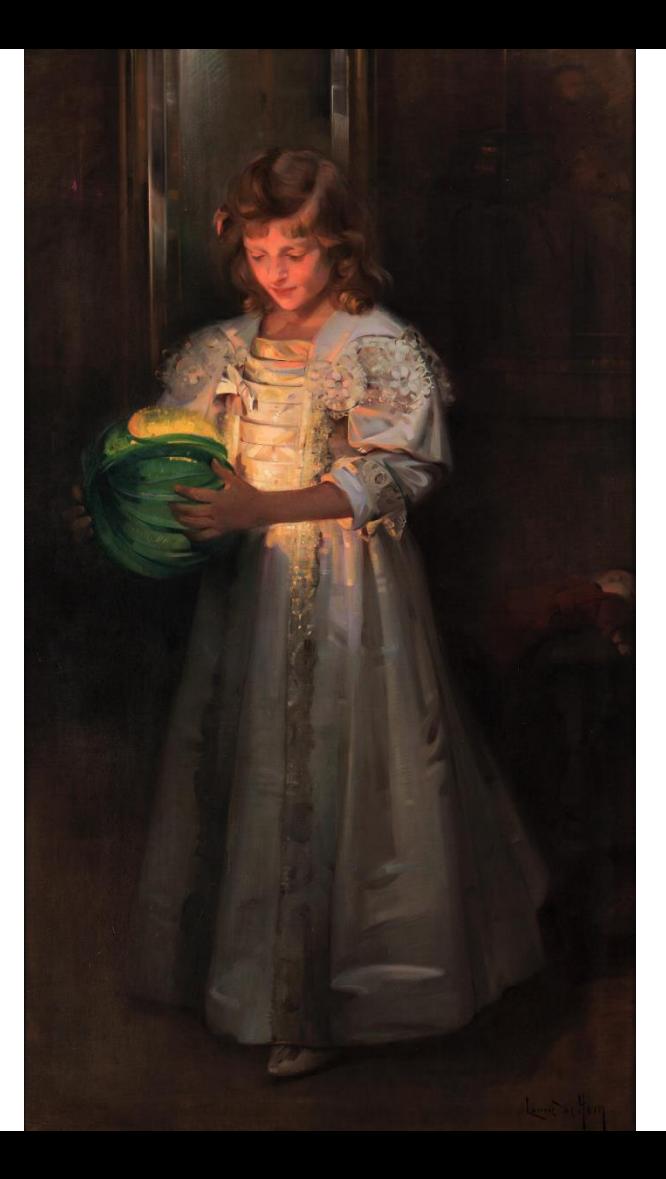

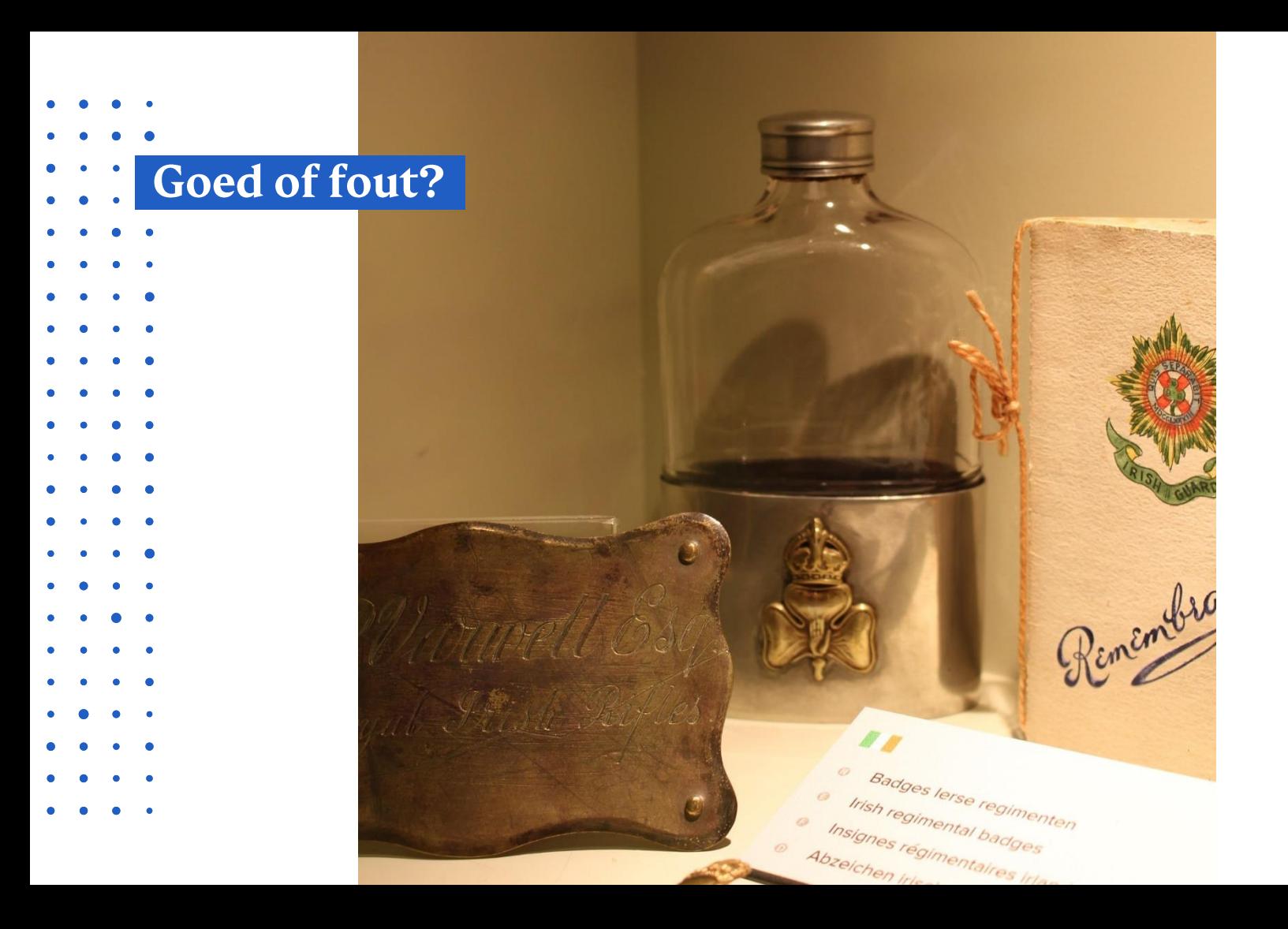

## Soed of fout?

**MUTABY IN** 

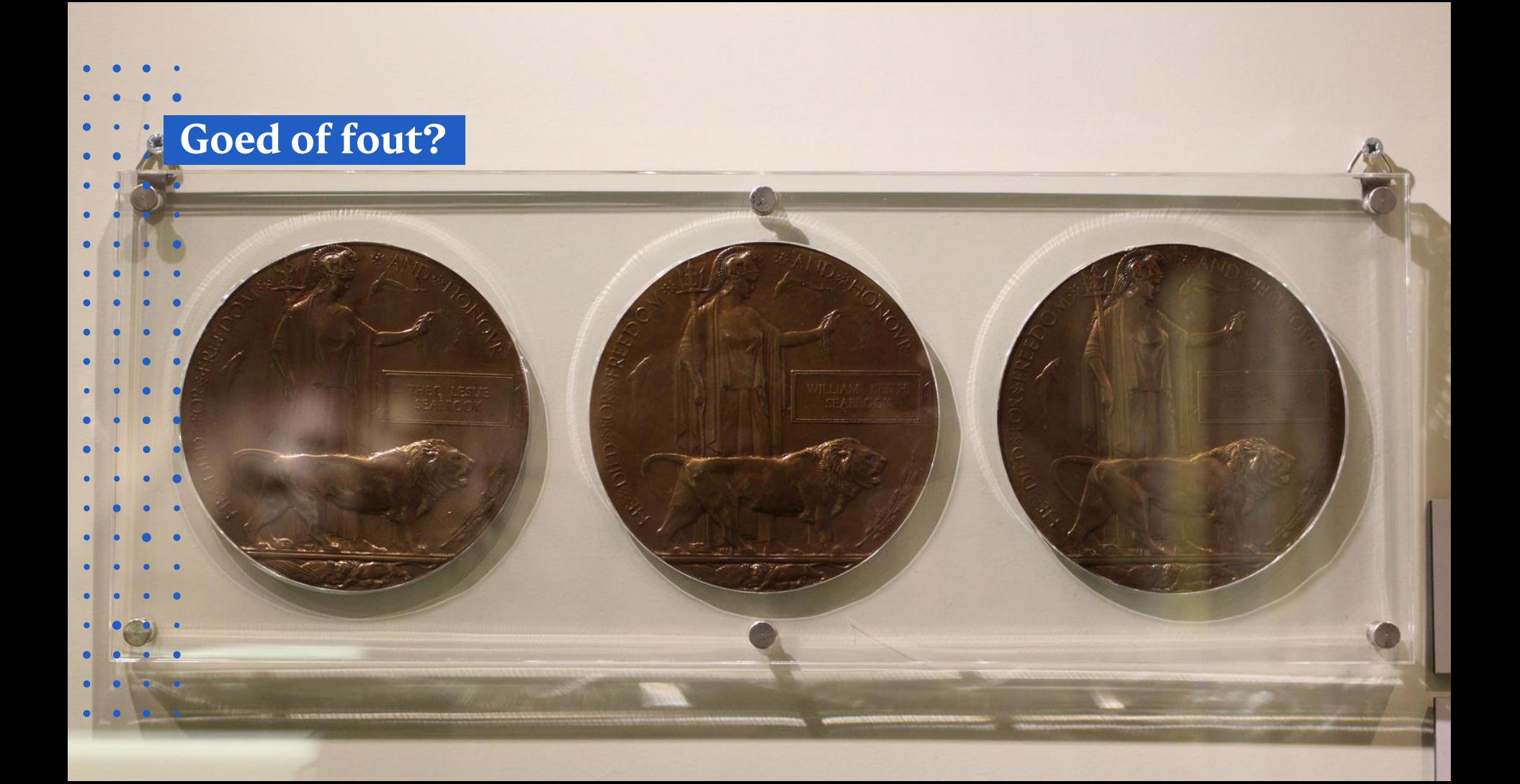

## Goed of fout?

**SAN MODERATOR UDIERLINE** 

**WELFACE CREEK** 

with range of the

LE COLORADO COLORADO COLORADO COMPANY ELEGION

West Control of the and the competition of the competition of the

*SUCCIONAL IN* 

A MORE CONTROLLED AND CONTROLLED IN THE CONTROLLED OF THE CONTROLLED

 $\begin{array}{ccccccccccccc} \bullet & \bullet & \bullet & \bullet & \bullet & \bullet \end{array}$ 

## **Goed of fout?**

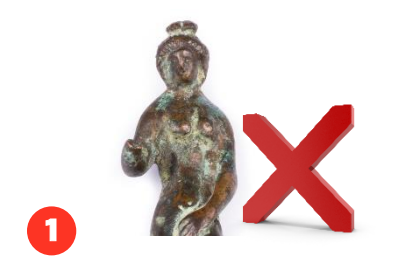

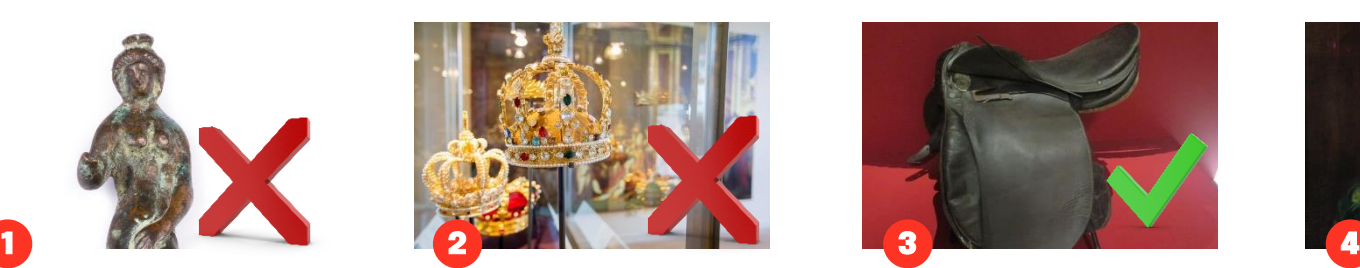

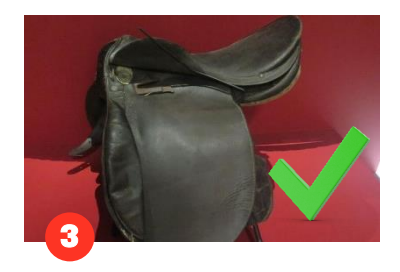

Witte achtergrond Fel schitterende objecten Geen reflectie, reële achtergrond uit het museum

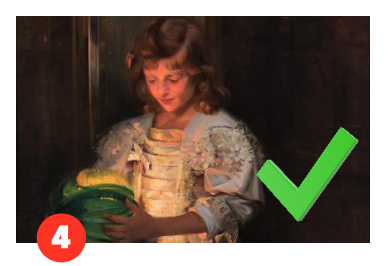

Indien goed belicht schilderij en het scanbare deel het meest lichtrijk is.

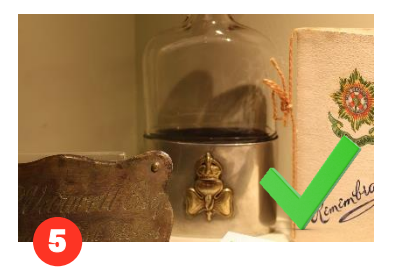

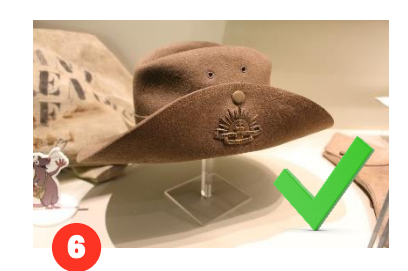

Goed verlicht, matige reflectie. Geen reflectie, reële achtergrond uit het museum, goed verlicht.

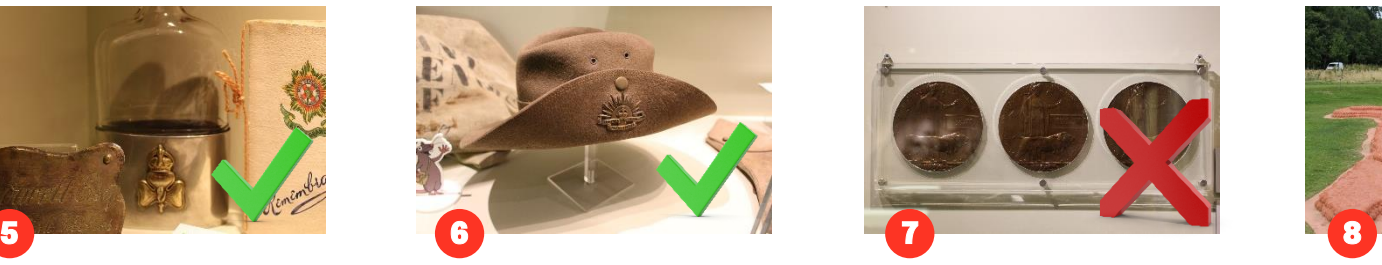

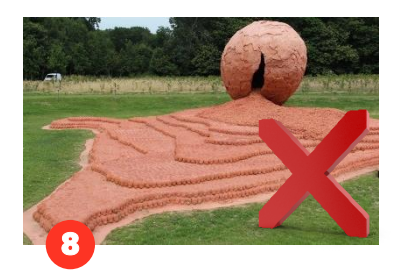

Reflectie van het beschermglas. Teveel oncontroleerbare elementen zoals: natuur (verschillende seizoenen), invloed natuurlijk licht

## Doe-opdracht

Scan-object / Image AR aanmaken

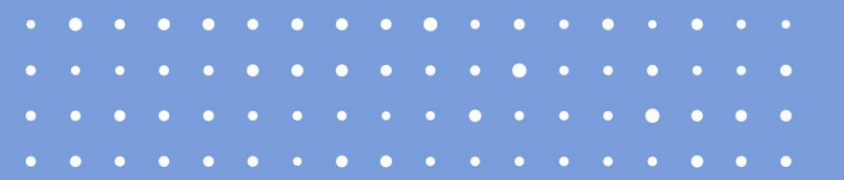

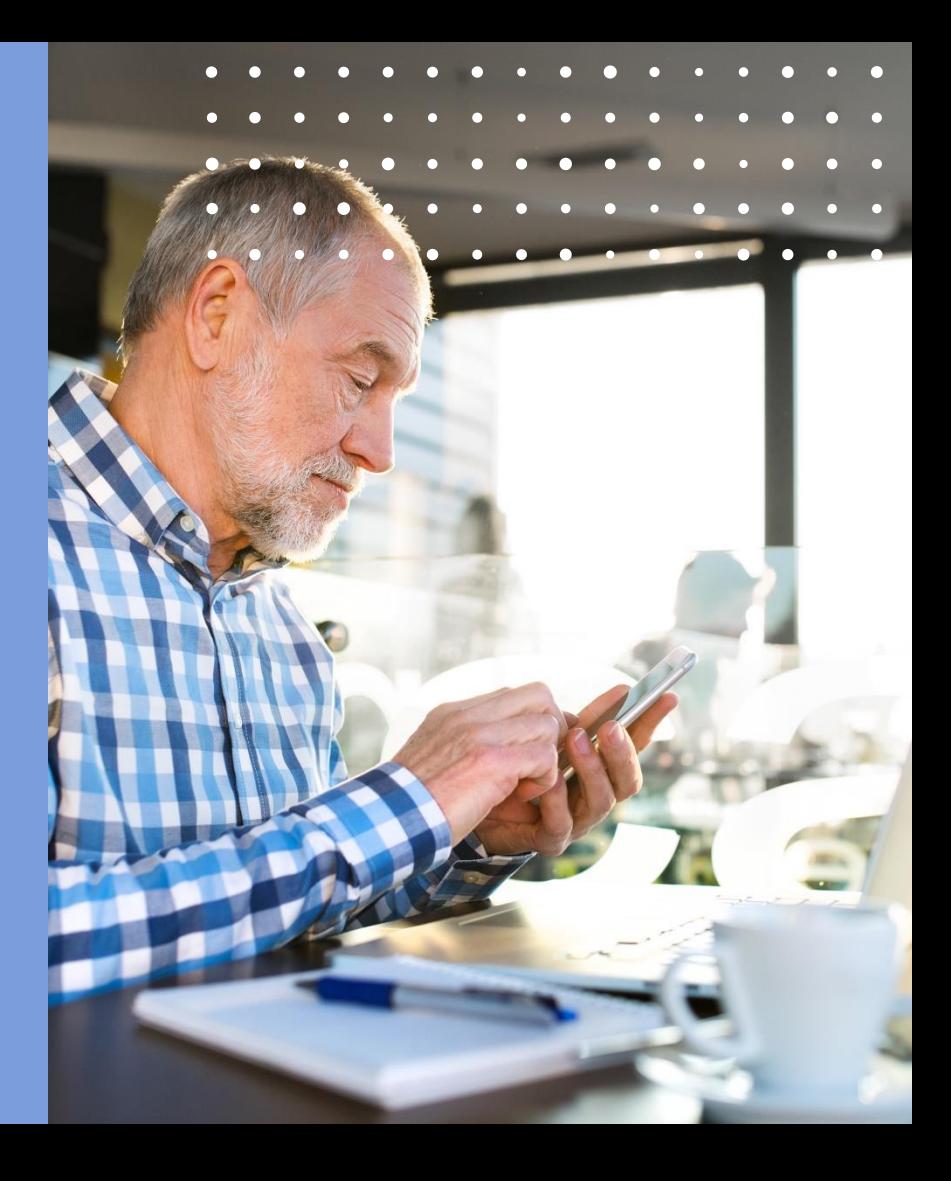

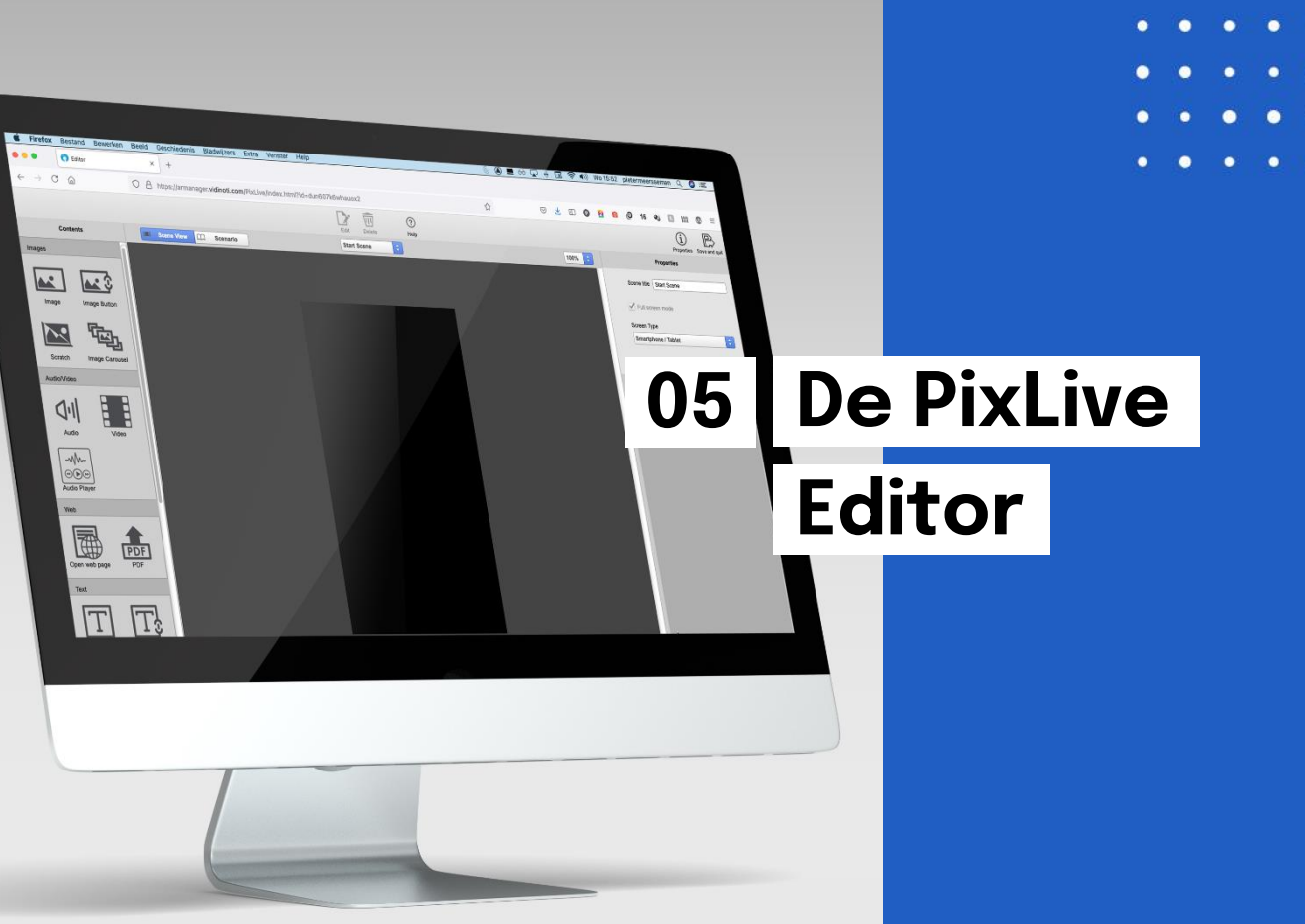

 $\bullet$  $\bullet$  $\bullet$  $\bullet$  $\bullet$ ٠  $\bullet$  $\blacksquare$  $\bullet$  $\bullet$  $\bullet$  $\bullet$  $\bullet$  $\bullet$  $\bullet$  $\bullet$ × × × × × ٠ ٠ × ٠ ٠  $\bullet$  $\bullet$  $\bullet$ ь n  $\bullet$  $\bullet$  $\bullet$  $\bullet$  $\bullet$  $\bullet$  $\bullet$  $\bullet$  $\bullet$  $\bullet$  $\bullet$  $\bullet$  $\bullet$ 

Workshop ErfgoedApp

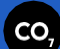

## De PixLive editor

#### **'My contents'** → **'Content list'**

Ga daarna op het GPS punt, foto, beacon… waarachter je informatie wil steken. Klik op het **potloodje**.

#### **Nu kom je in de PixLive Editor**

Een schermafbeelding zie je hiernaast.

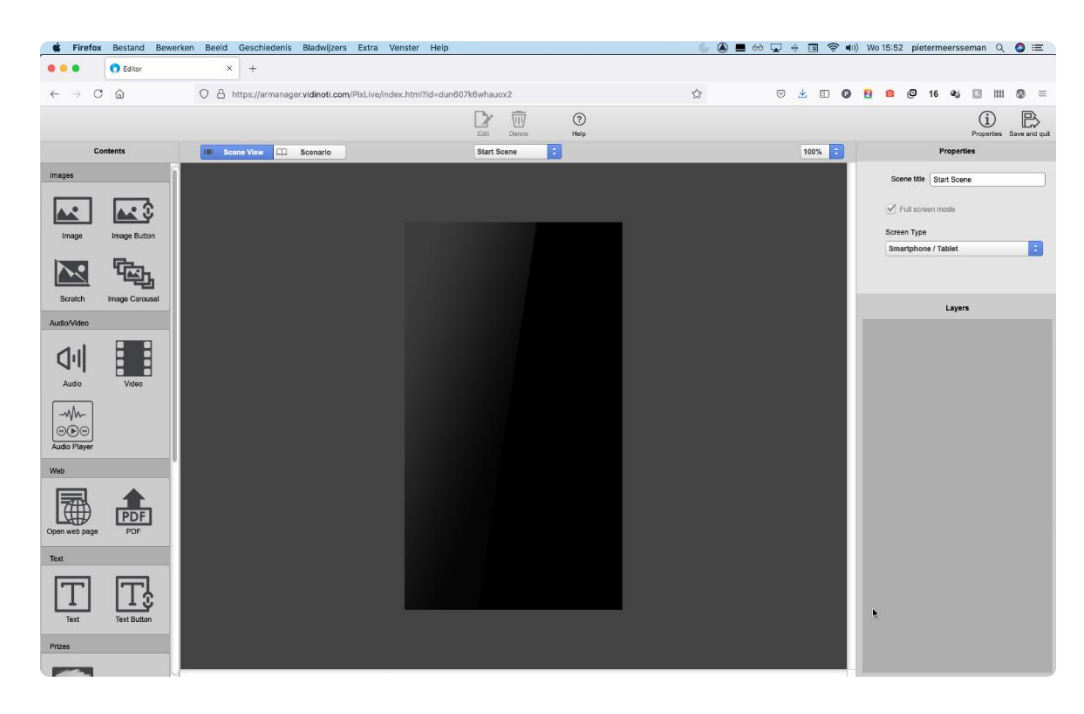

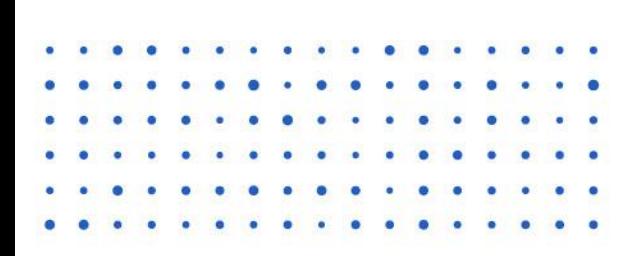

# Afbeelding, afbeeldingscarrousel

#### **Afbeelding / Afbeeldingsknop**

- Gebruik bestaand pictogram (zelf in te kleuren, kleur bewaar je in de 'swatch')
- Gebruik eigen afbeeldingen die je upload via de naar boven wijzende pijl.
- '**Image button**' = afbeelding waarop je kan tikken zodat er een nieuwe scène opent, kies hiervoor '**tap settings**'
- '**Image**' = enkel een afbeelding

#### **Afbeedingscarrousel**

- Meerdere foto's tonen
- Bezoekers swipen in de app om de volgende of de vorige foto te bekijken
- **Full-screen modus**: met full-screen kun je onderaan elke foto in de image caption een aanvullend copyright of bijschrijft plaatsen.
- **Full-screen on click werkt niet in de ErfgoedApp!**

**Image Carousel** 

Image Button

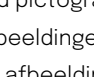

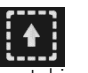

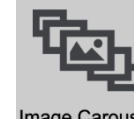

Image

## $\bullet$ **Tekst en PDF**  $\bullet$

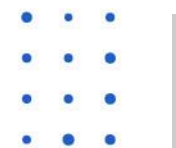

 $\bullet$ 

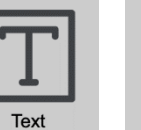

**Text Button** 

#### **Tekst / Tekstknop**

- meerdere lijnen tekst
- kleur, achtergrond en transparantie aanpasbaar
- Het **mooiste resultaat**:
	- achtergrond transparant
	- kleur wit
	- fontgrootte 18 of groter
- Je kan de tekst ook op **verschillende manier uitlijnen**.
- **'Text-button'**: de tekst leidt je naar een nieuwe scène. Kies via 'tap settings' de juiste scène.
- **'Text'**: enkel tekst

#### **PDF**

Vooral handig voor **veel tekst**, aangezien je tekst in de ErfgoedApp niet kan doorscrollen.

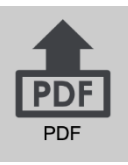

#### Audio en Video  $\bullet$

Audio

 $-MW$  $\mathbb{A}(\mathbb{D})$ **Audio Player** 

|<br>| |<br>|

Video

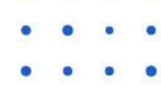

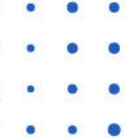

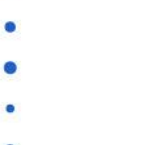

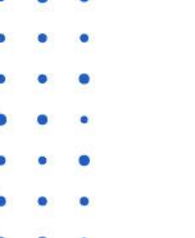

#### **Audio**

- enkel mp3-bestanden
- De muziekbalk is niet zichtbaar
- volgende scène: de muziek/audio stopt
- Wil je de audio in meerdere scenes laten doorspelen, zal de audio automatisch gekopieerd worden naar volgende scènes.

#### **Audio Player**

- enkel mp3-bestanden
- Makkelijk afbeelding en tekst toe te voegen.
- De muziekbalk is WEL zichtbaar

#### **Video**

- Youtube, Vimeo, DailyMotion, … URL kopiëren
- Eigen video's uploaden
	- max. 128 mb, mp4-formaat
	- converteren kan via bv. Handbrake (gratis)
	- Tekst onder het filmpje toevoegen hier wel mogelijk.

- 
- 

#### Websites en externe content  $\bullet$

Open web page

#### **Website**

Met deze functie kunt u elke webpagina openen. De url bestaat uit het volledige adres inclusief http:// of https://.

#### **Externe Content**

- Wanneer u *external* voor url typt, dan opent de browser op de smartphone of tablet.
- Dit kan interessant zijn als u externe content of responsive websites wilt inladen in de ErfgoedApp

#### **buiten de erfgoedapp**

- externalhttps://<url>
- externaltel:<telefoonnummer>
- externalsms:<telefoonnummer>
- externalmailto:<e-mailadress>

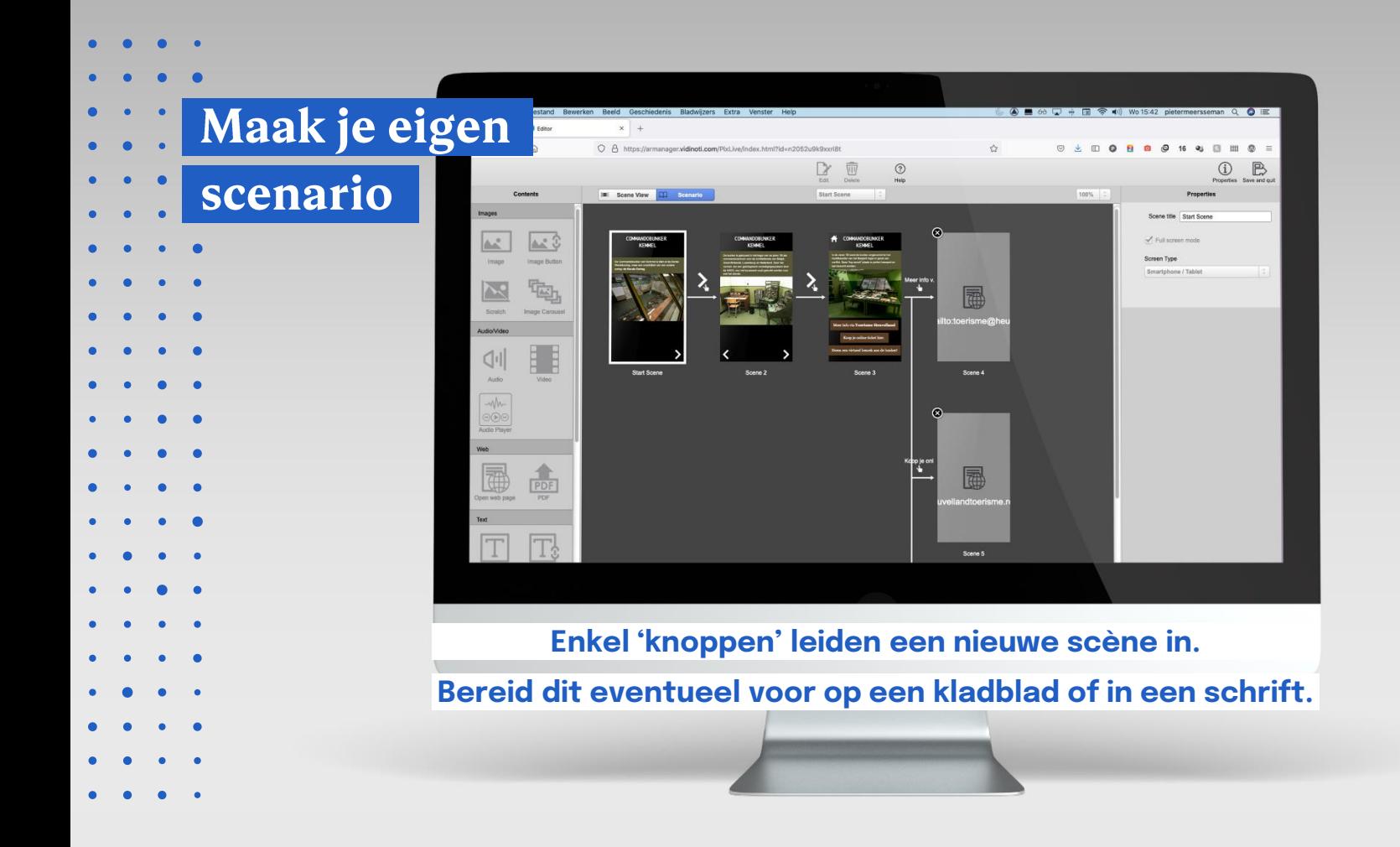

## Doe-opdracht

Maak een scenario vast aan één van je dragers die je zopas aanmaakte (GPS-punt of Scanobject/Image AR)

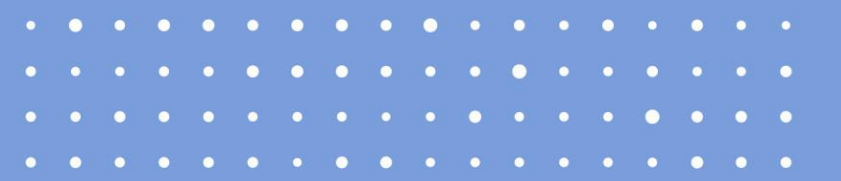

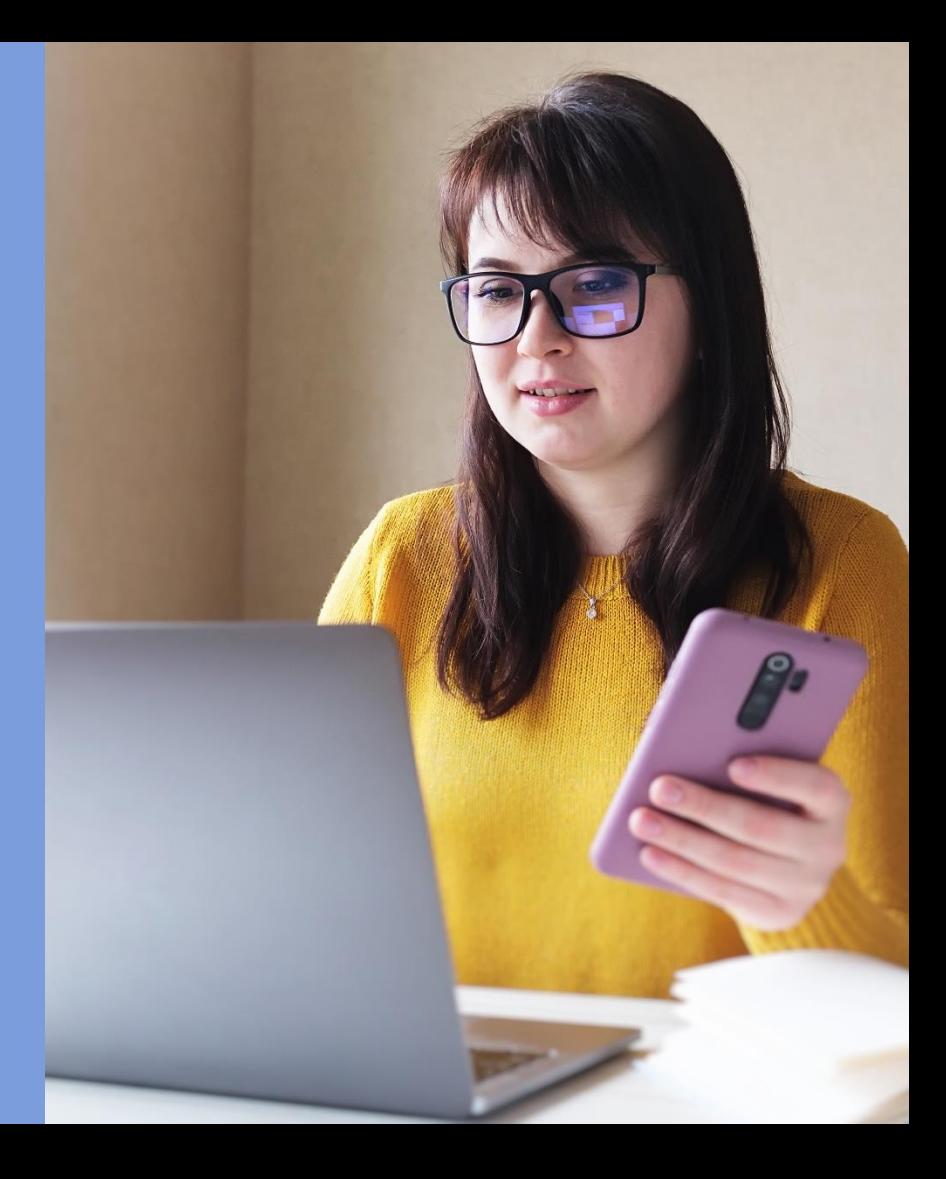

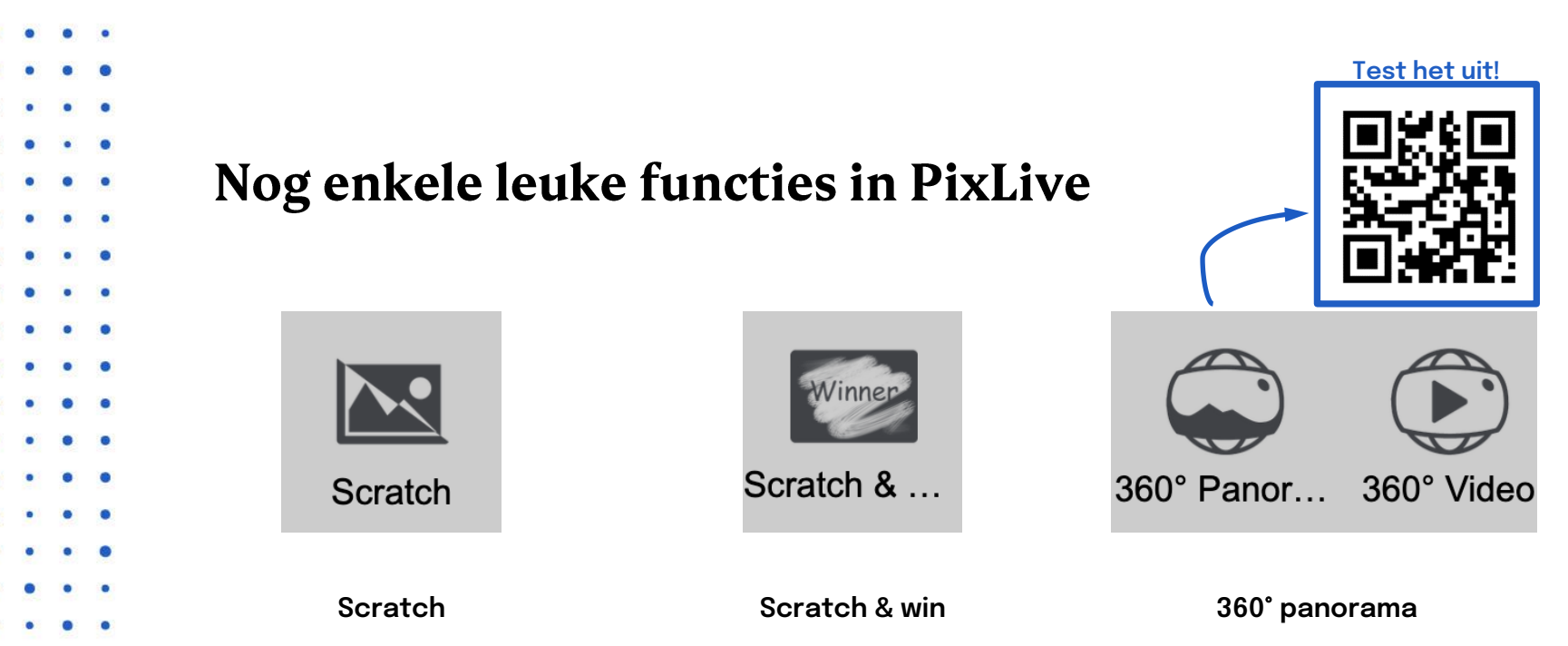

- Leuk om een 'voor en na' afbeelding te tonen.
- Zet de vingergrootte altijd op 'big'.
- Leuk als je de bezoeker iets wil laten winnen.
- Stel zelf het de winstkansen in (%).
- Er is een winnende en verliezende afbeelding.
- PixLive ondersteunt Cubic en Spherical 360° Panoramas (bv. Google Street View).
- 360° foto's kun je gemakkelijk maken via de Google Streetview-app.
- Bestaande 360° foto's kun je downloaden via istreetview.com

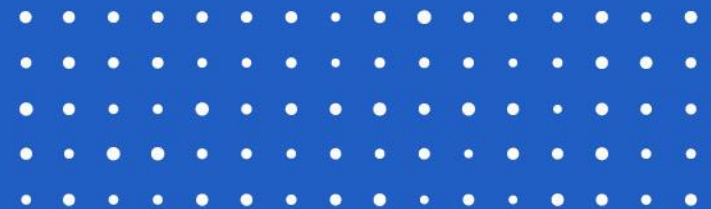

# **Content testen 06**

 $\bigl((\bullet)\bigr)$ 

# **op de smartphone**

Workshop ErfgoedApp

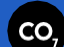

## **Content testen**

#### **'My contents'** → **'Content list'**

Klik daarna op de titel van je content/drager die je wil testen.

### **Nu krijg je het overzicht van je content**

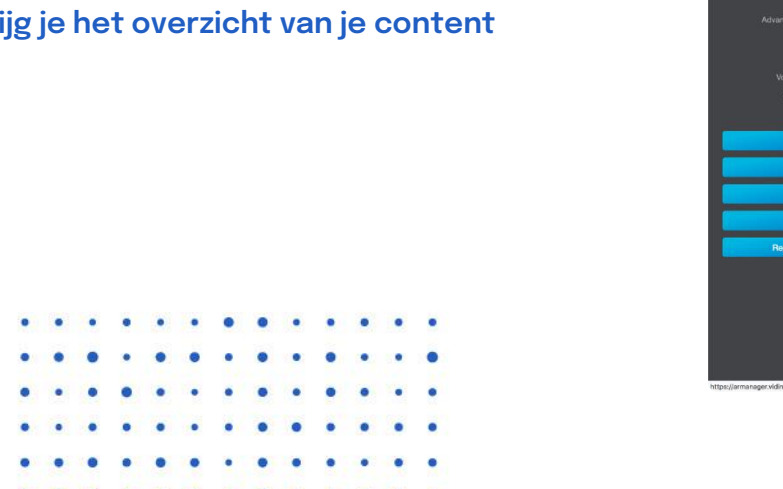

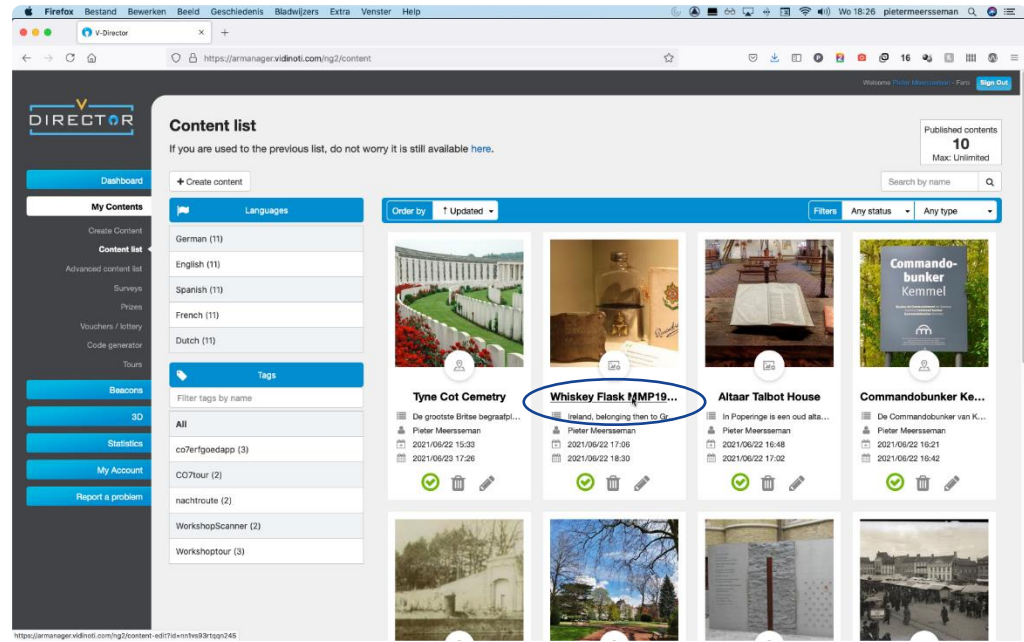

## **Content testen**

#### **Remote ID**

Klik op de code in het lichtblauw

#### **Scan de QR-code met de scanfunctie in je ErfgoedApp**

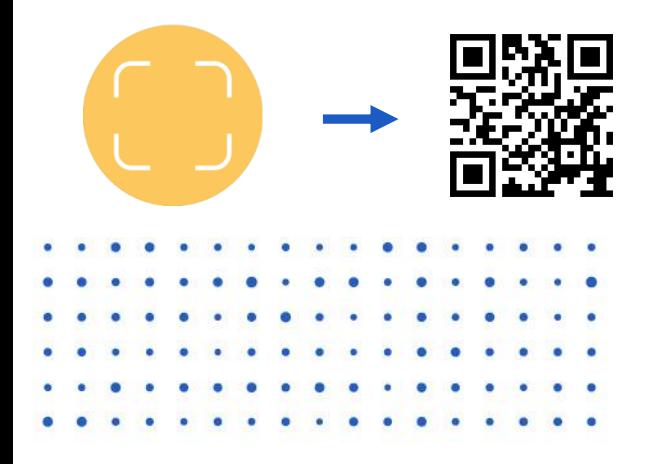

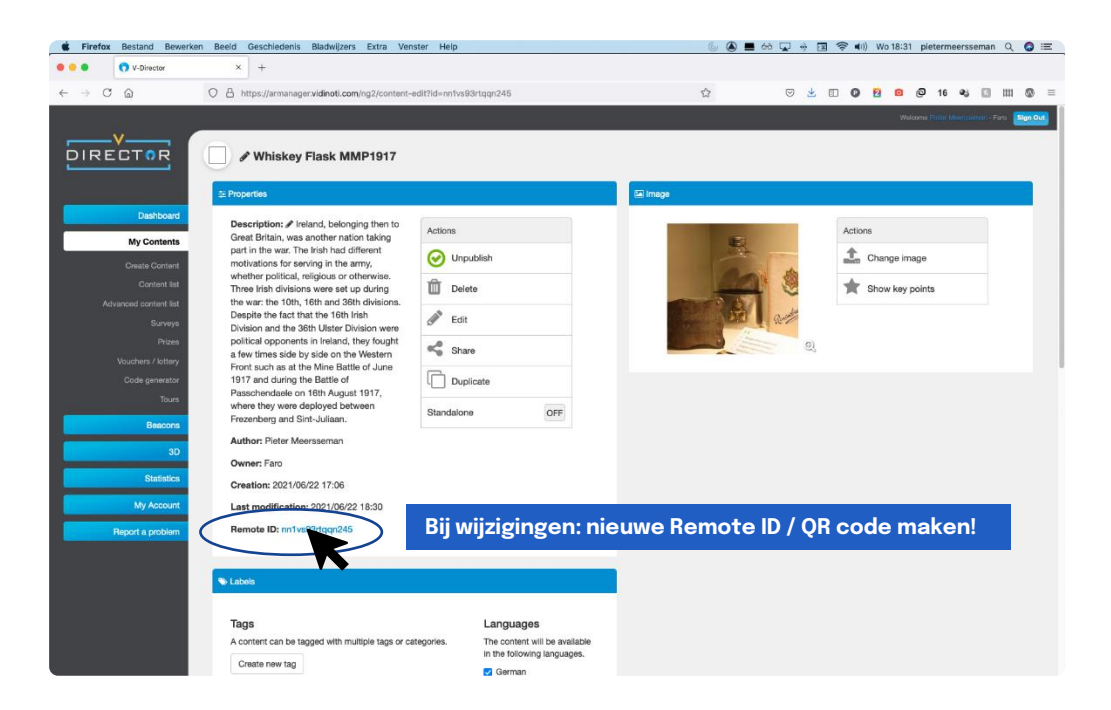

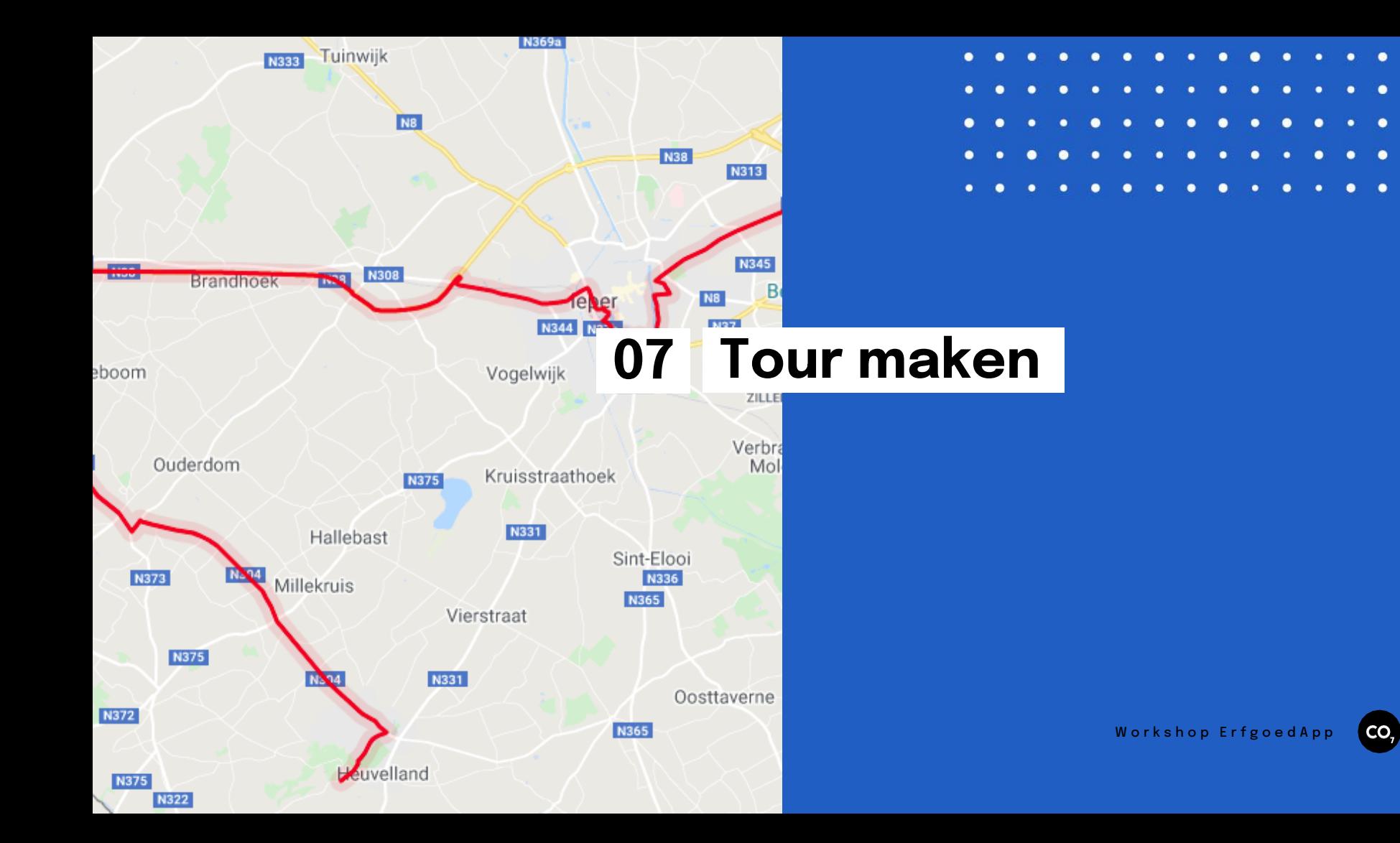

## **Tour maken**

#### **'My contents'** → **'Tours'** → **'Create new tour'**

- Geef een naam
- Korte omschrijving: voor de gebruiker
- Uitgebreide omschrijving: voor de gebruiker
- Moeilijkheidsgraad, lengte en duur (niet verplicht)
- Start- en eindpunt: locatie
- Hoogtemeters: kan interessant zijn voor fietstochten in Heuvelland bv.
- Toetsenbord: geef het nummer in van het punt om de info te krijgen

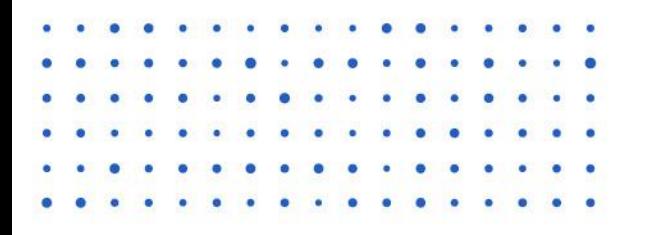

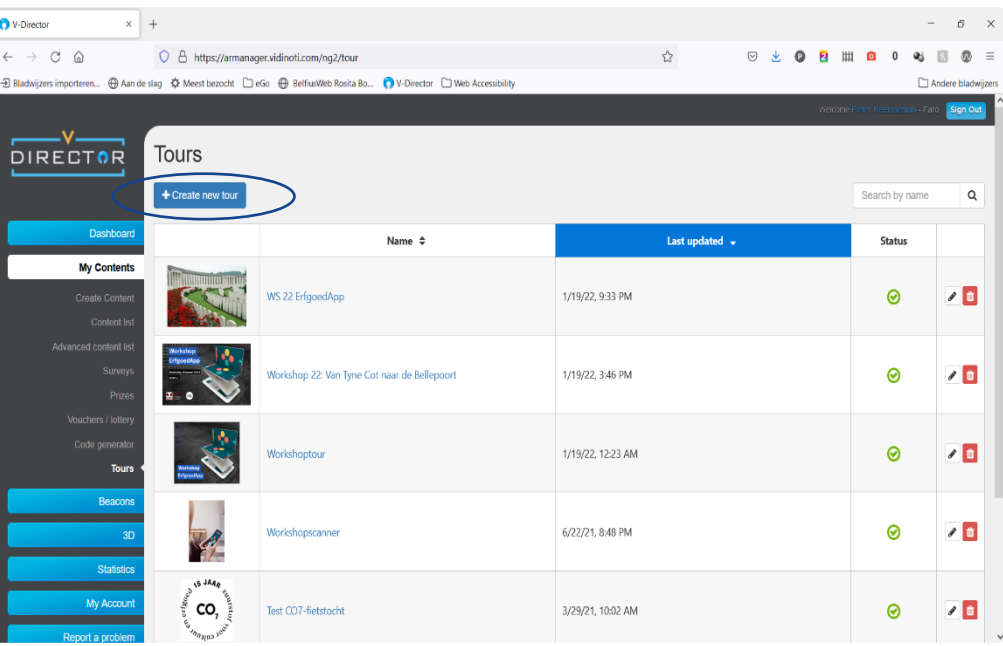

## **Tour maken**

#### **Afbeelding**

Laad een algemeen beeld op, die je tour typeert

#### **GPS-punt en -track**

Niet verplicht, maar wel handig als de tour niet uitgestrekt is Teken je eigen parcours uit of laad hier een GPX-bestand op.

#### **Categorie, tags en taal**

Kies hier de tags die je daarnet aan je inhoudspunten plakte. Selecteer alle talen, als de tour door zoveel mogelijk publiek opgepikt moet worden.

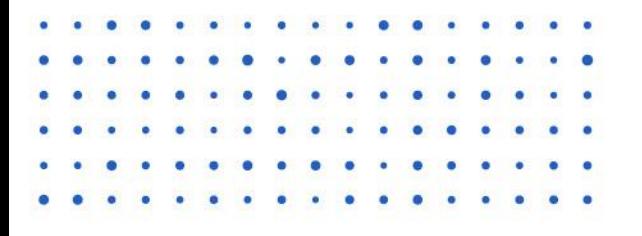

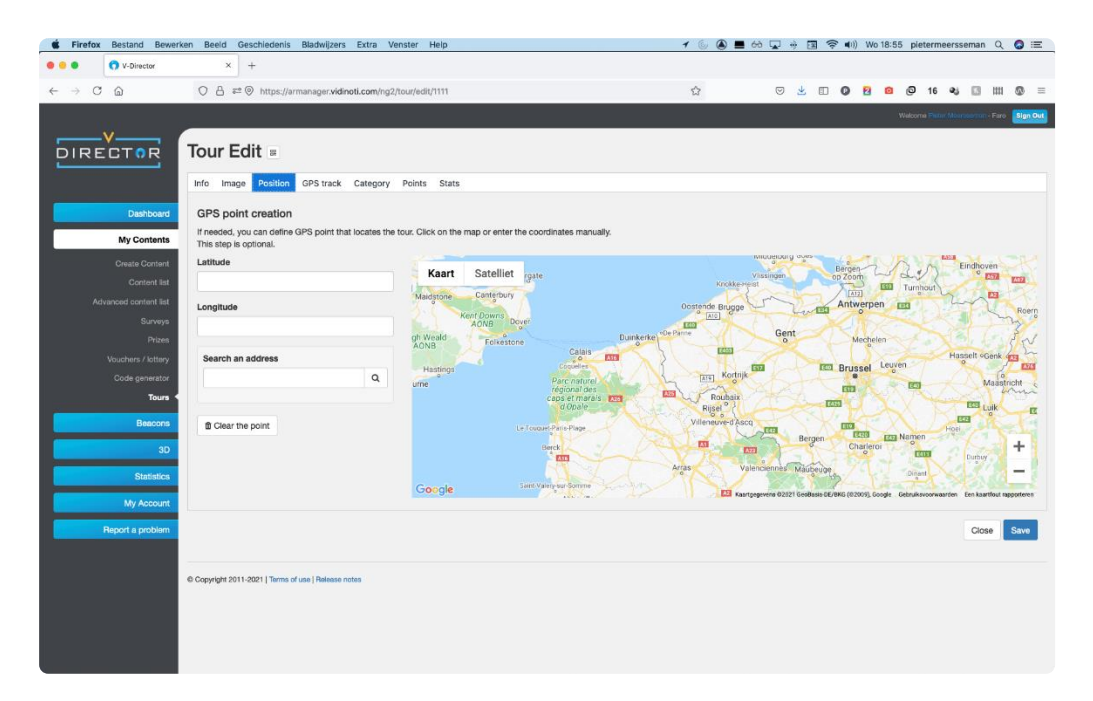

## **Tour maken**

#### **Points**

- De punten in de rechterkolom behoren tot je nieuwe tour.
- Indien de volgorde van belang is vink je links beneden 'check if the order of the points matters' aan.

 $\frac{8}{10}$ 

### **Klik op 'Save'**

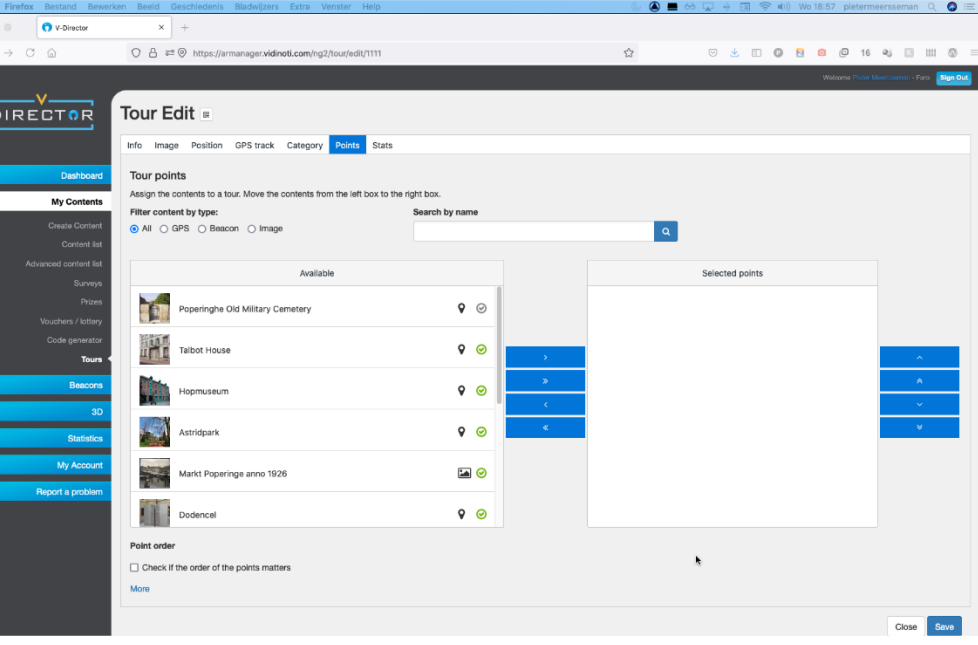

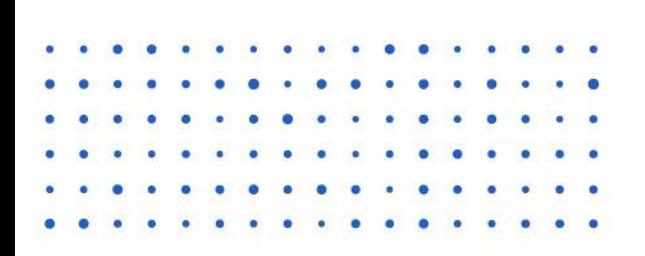

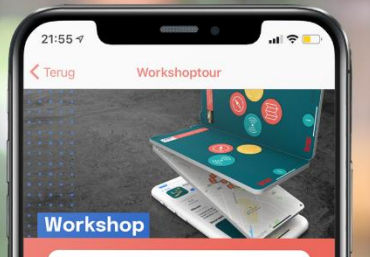

#### Workshoptour

Hierbij fiets je van het De Kemmelse Commandobunker, over het Poperingse Talbot House, de leperse Vesten naar het Zonnebeekse Tyne Cot Cemetry

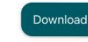

#### Tour informatie

Start: Talbot House, Poperinge Aankomst: Tyne Cot Cemetry Afstand: 26 km Looptiid: 3 uur

Moeilijkheid: gemiddeld

## **07 | Tour testen en activeren**

 $\bullet$ 

٠

٠

**COL** 

Workshop Erfgoed App

 $\bullet$ 

 $\bullet$  $\bullet$ **CO**  $\bullet$  $\bullet$  $\bullet$ 

×

 $\blacksquare$  $\bullet$  $\bullet$ 

 $\overline{\phantom{a}}$  $\blacksquare$ **COL**  $\sim$  $\bullet$ 

٠ ь ×  $\sim$  $\bullet$ **CO**  $\bullet$ ×. × ٠ ∙  $\bullet$ 

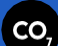

 $\bullet$ 

٠

## **Tour testen**

#### **'My Contents'** → **'Tours'**

Klik op de titel van je tour

## **Klik de QR-code open**

Het kleine vierkantje naast 'Tour Edit'

### **Scan de QR-code met de scanfunctie in je ErfgoedApp**

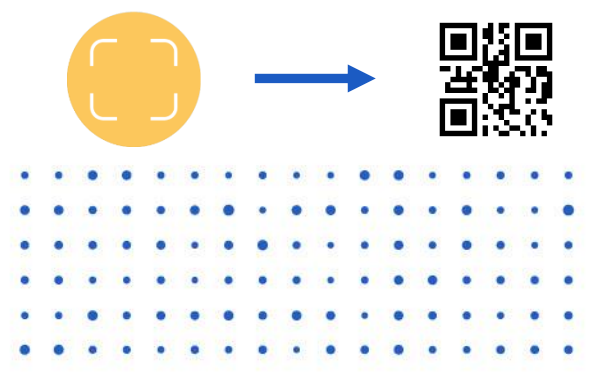

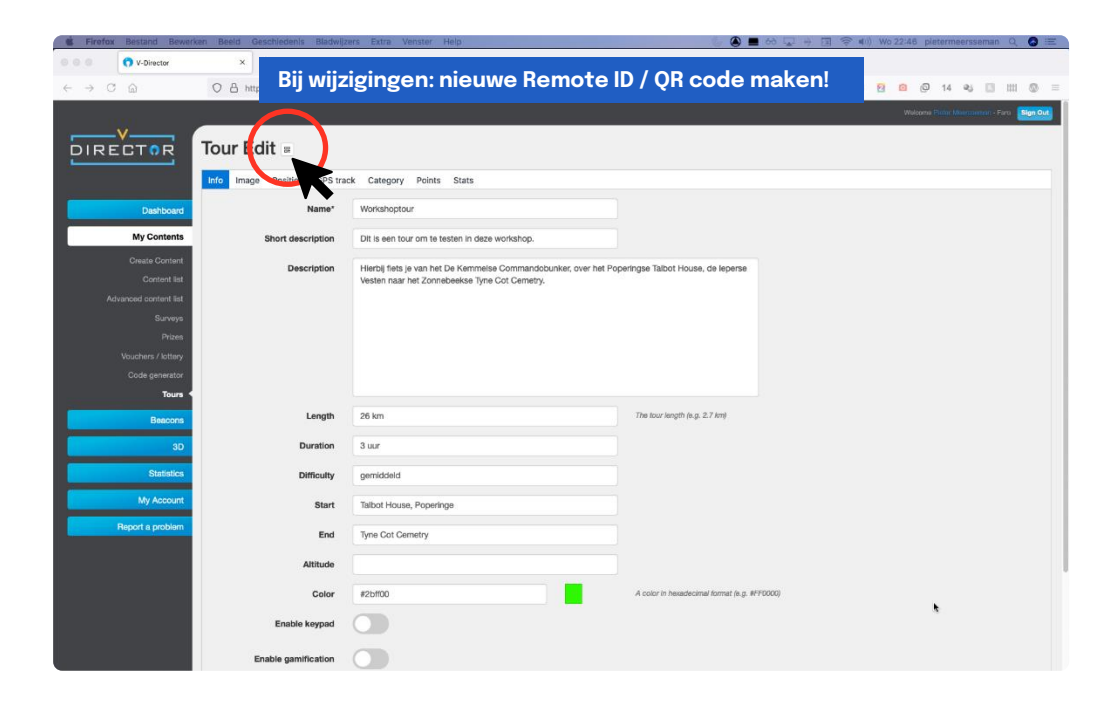

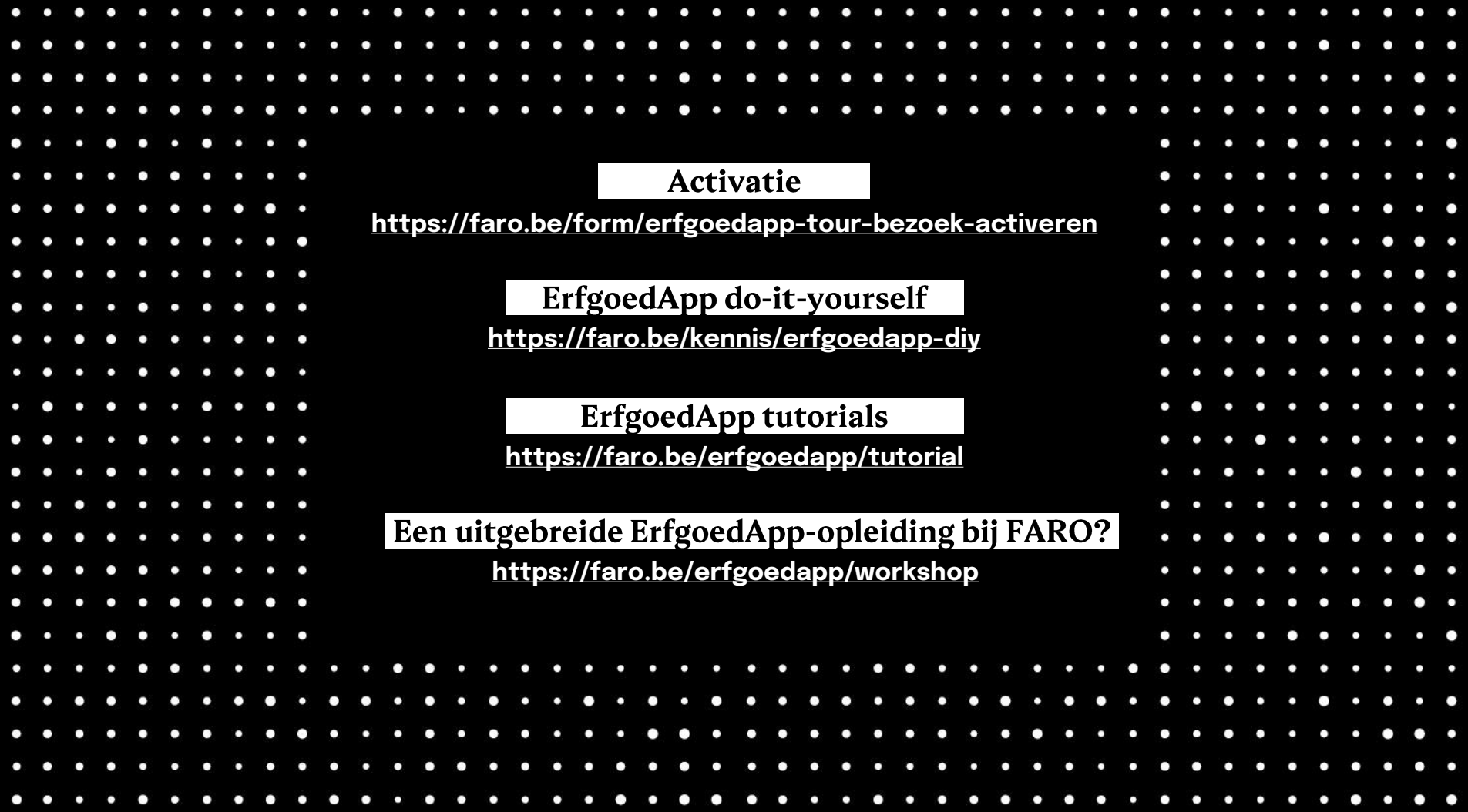

# Nog enkele handige apps!

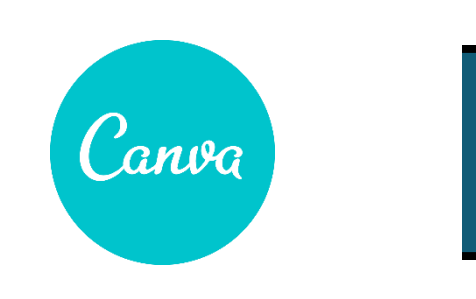

**[Canva](https://www.canva.com/)**

Eenvoudig en snel mooie grafische ontwerpen maken: zowel beelden als korte video's/gifs.

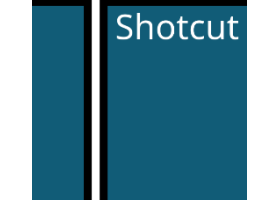

#### **[Shotcut](https://shotcut.org/)**

Gratis software om video's te bewerken.

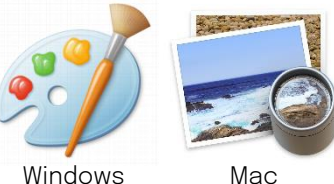

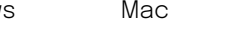

#### **Paint / Voorvertoning**

Eenvoudig gratis programma om bv. foto's te verkleinen of te trimmen.

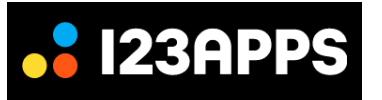

#### **[123 Apps](https://123apps.com/)**

Handige online website met o.a. Audio- en videoconverters, om bestanden ErfgoedAppcompatibel te maken.

## Andere mooie ErfgoedApp-kunstjes!

### **Scan hier eerst de QR**

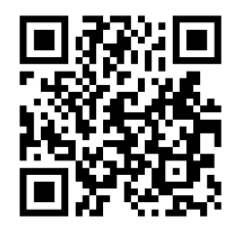

meer op <https://faro.be/erfgoedapp/voorbeelden>

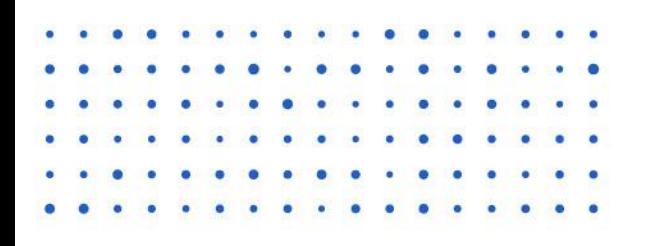

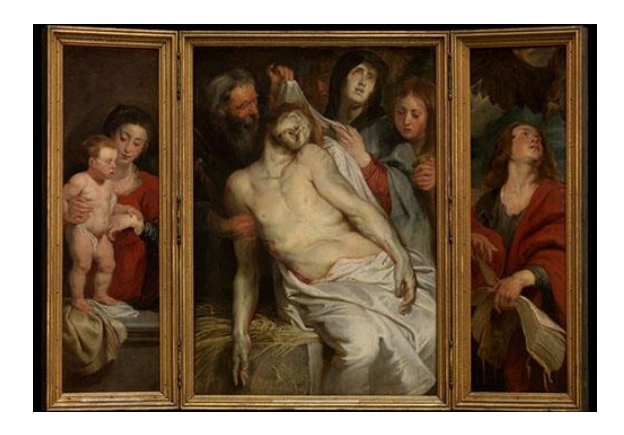

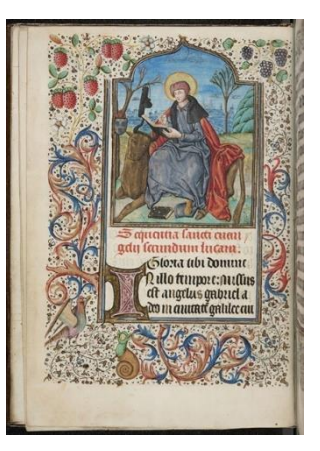

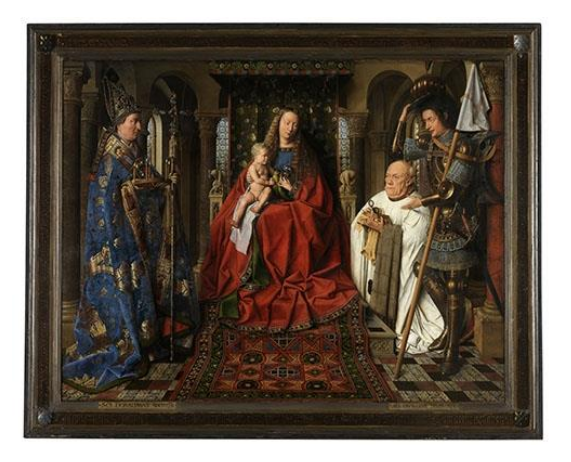

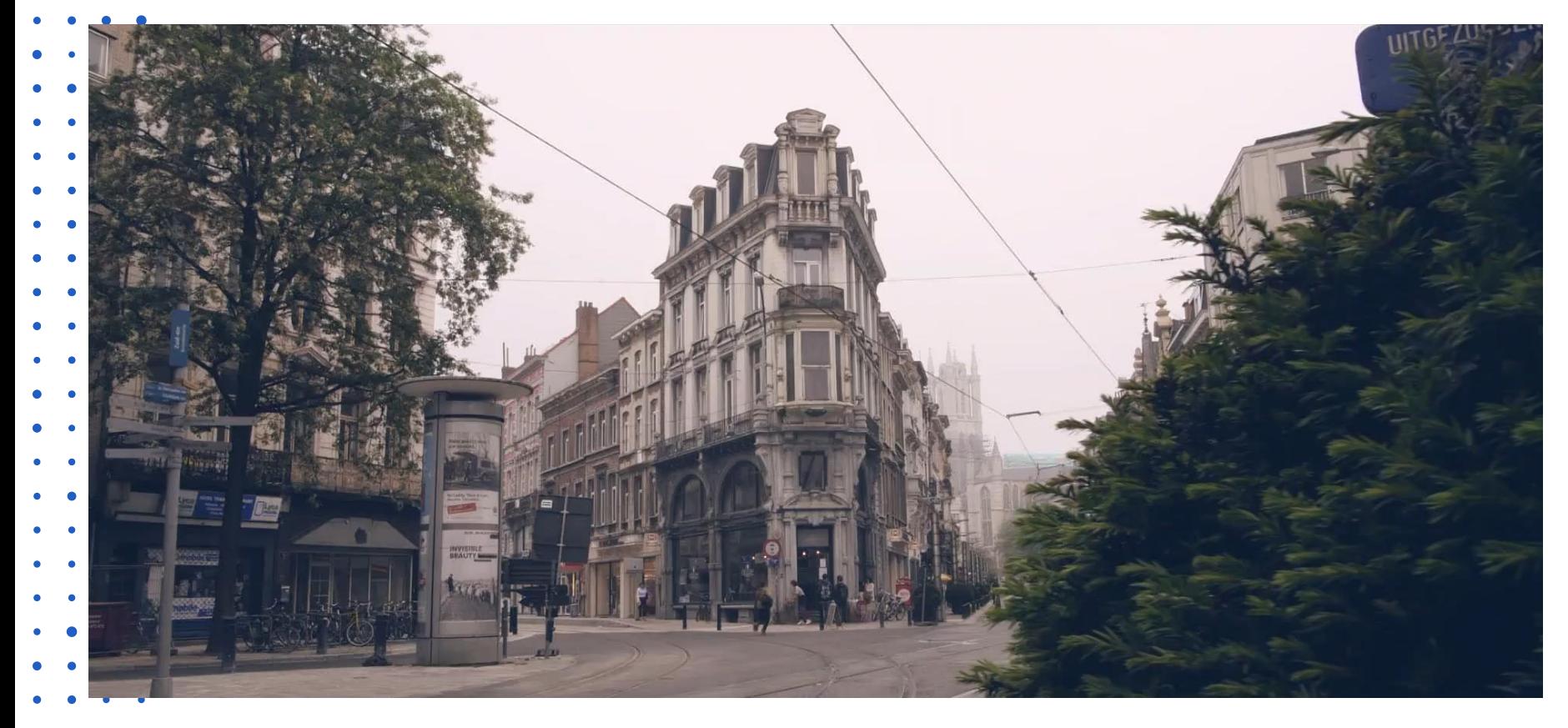

- 
- 
- 
- 
- 
- 
- 
- 
- 
- 
- 
- 
- 
- 
- 
- 

 $\blacksquare$ 

 $\bullet$ 

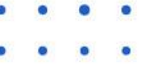

۰

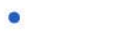

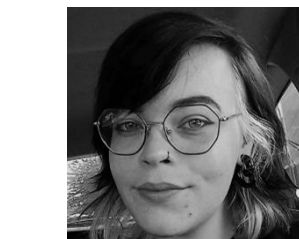

over ons

**Yaicke Maselis**

Stagiaire Archief Poperinge -Vleteren

057 335 625 [yaicke.maselis@stagiair.poperinge.be](mailto:yaicke.maselis@stagiair.poperinge.be)

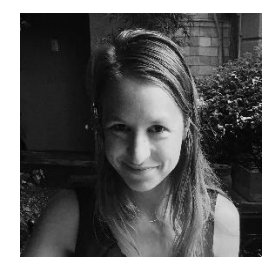

**Sien Demasure**

Deskundige educatieve werking Yper Museum

057 239 452 [sien.demasure@ieper.be](mailto:sien.demasure@ieper.be)

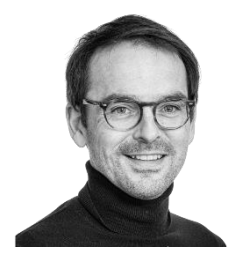

#### **Pieter Meersseman**

Administratie & Publiekswerking  $\mathrm{CO}_7$ 

057 34 66 94 [pieter.meersseman@co7.be](mailto:pieter.meersseman@co7.be)

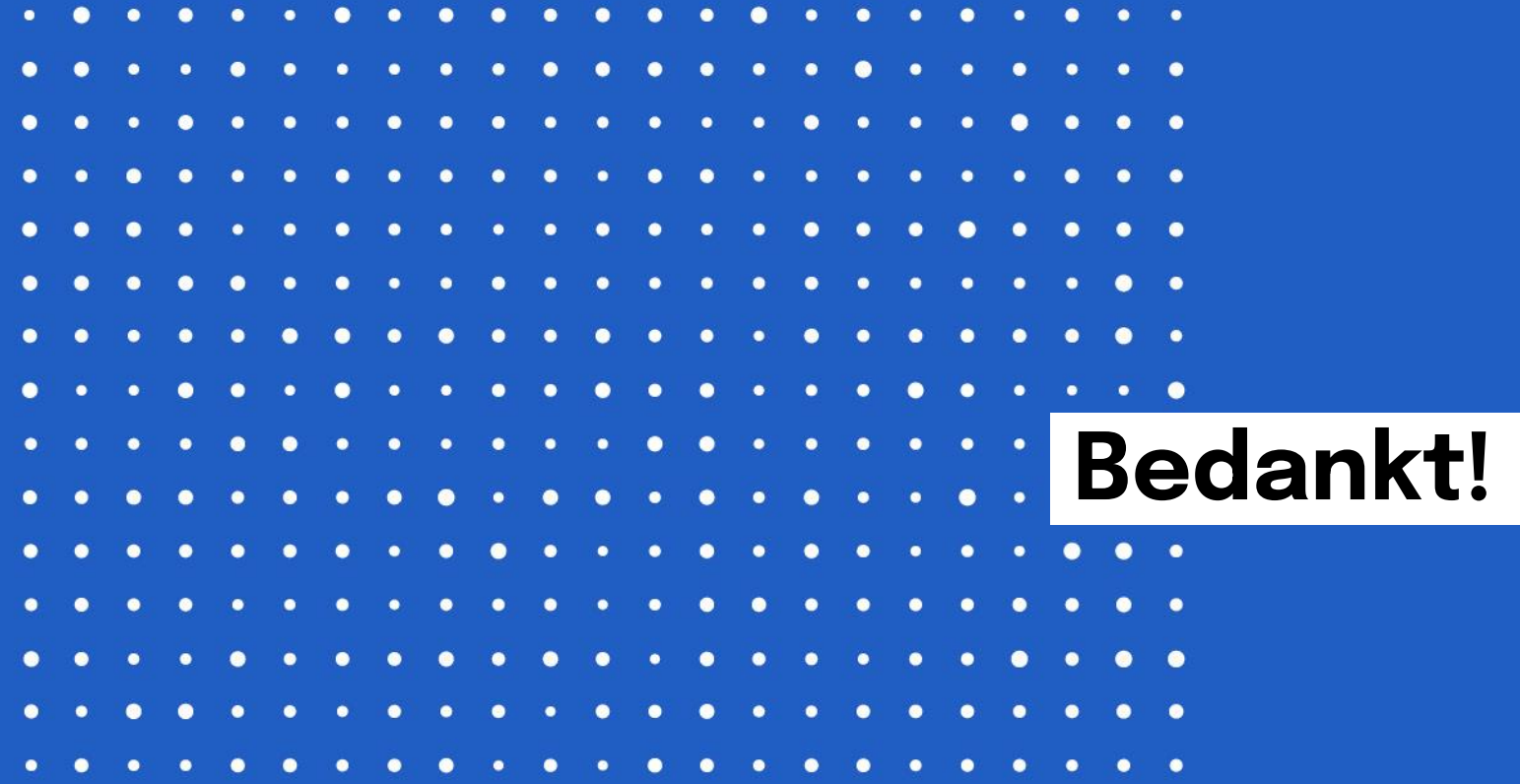

 $CO,$ 

zuurstof voor cultuur enerfgoed StadhuisPoperinge Grote Markt 1 B-8970 Poperinge

T+32 (0)57 346694 [info@co7.be](mailto:info@co7.be) [www.co7.be](http://www.co7.be/)

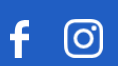